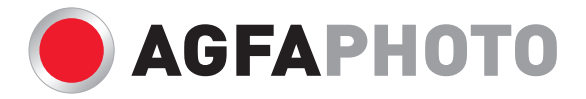

# Bedienungsanleitung<br>DC-600UUW

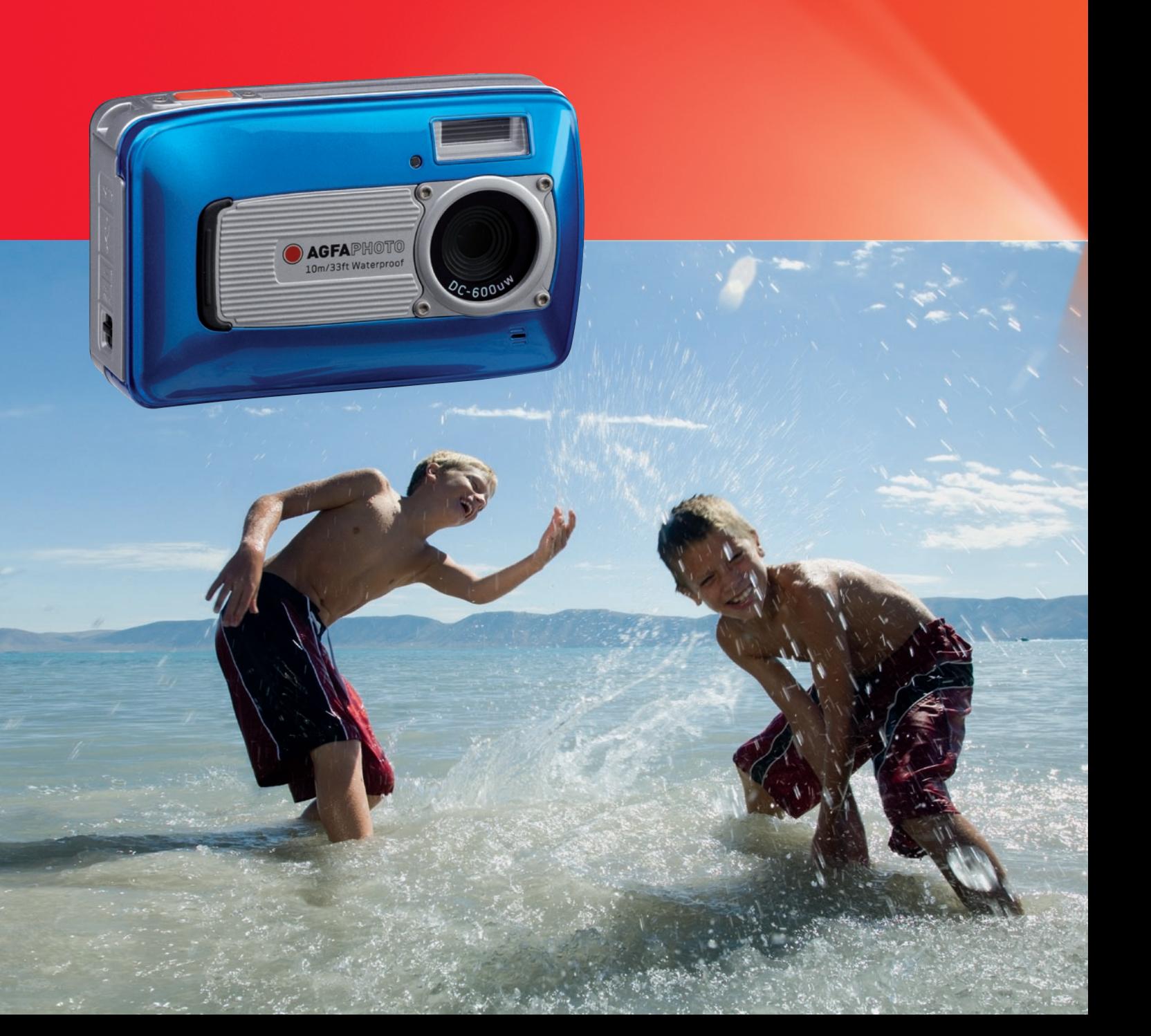

# Inhalt

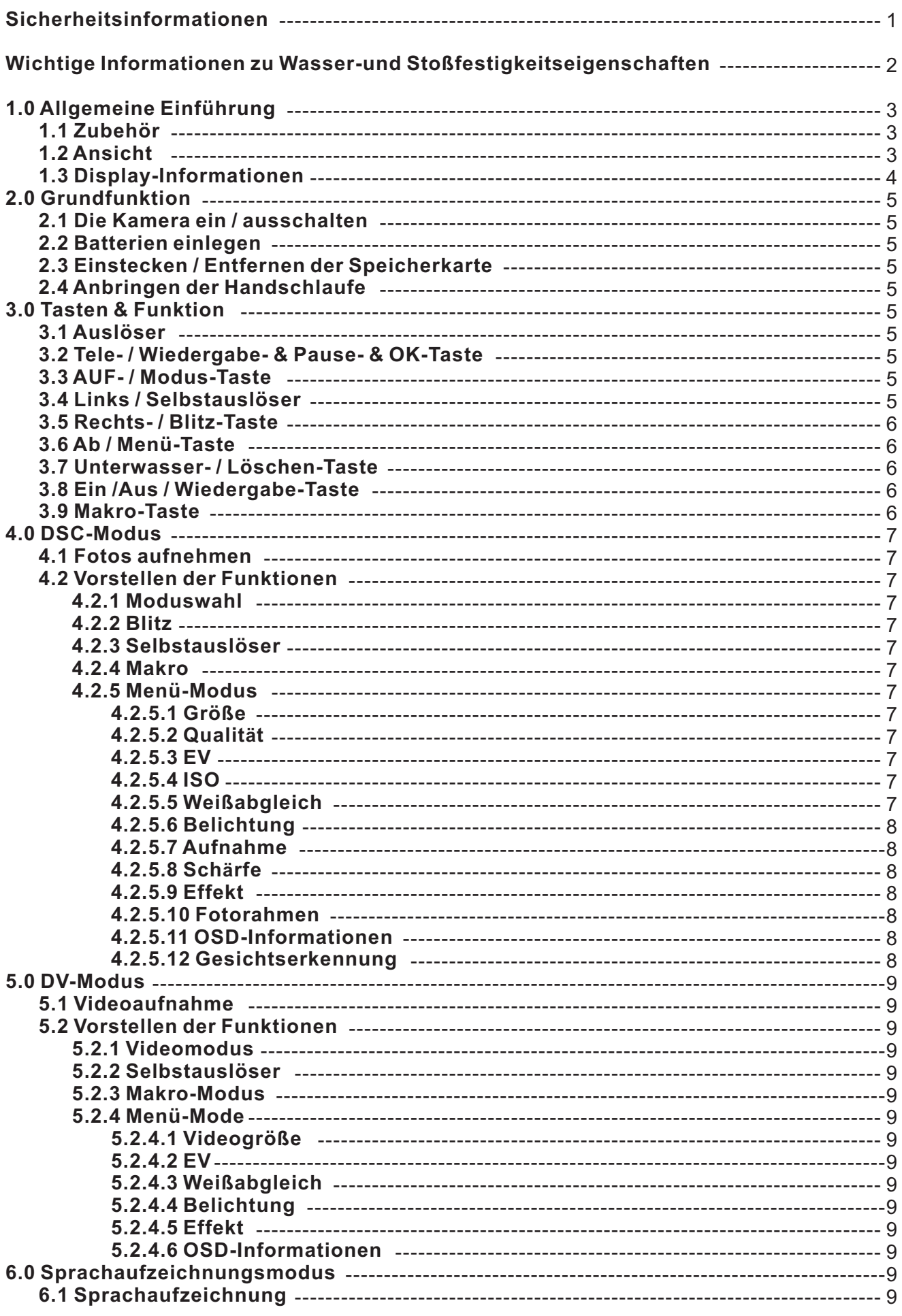

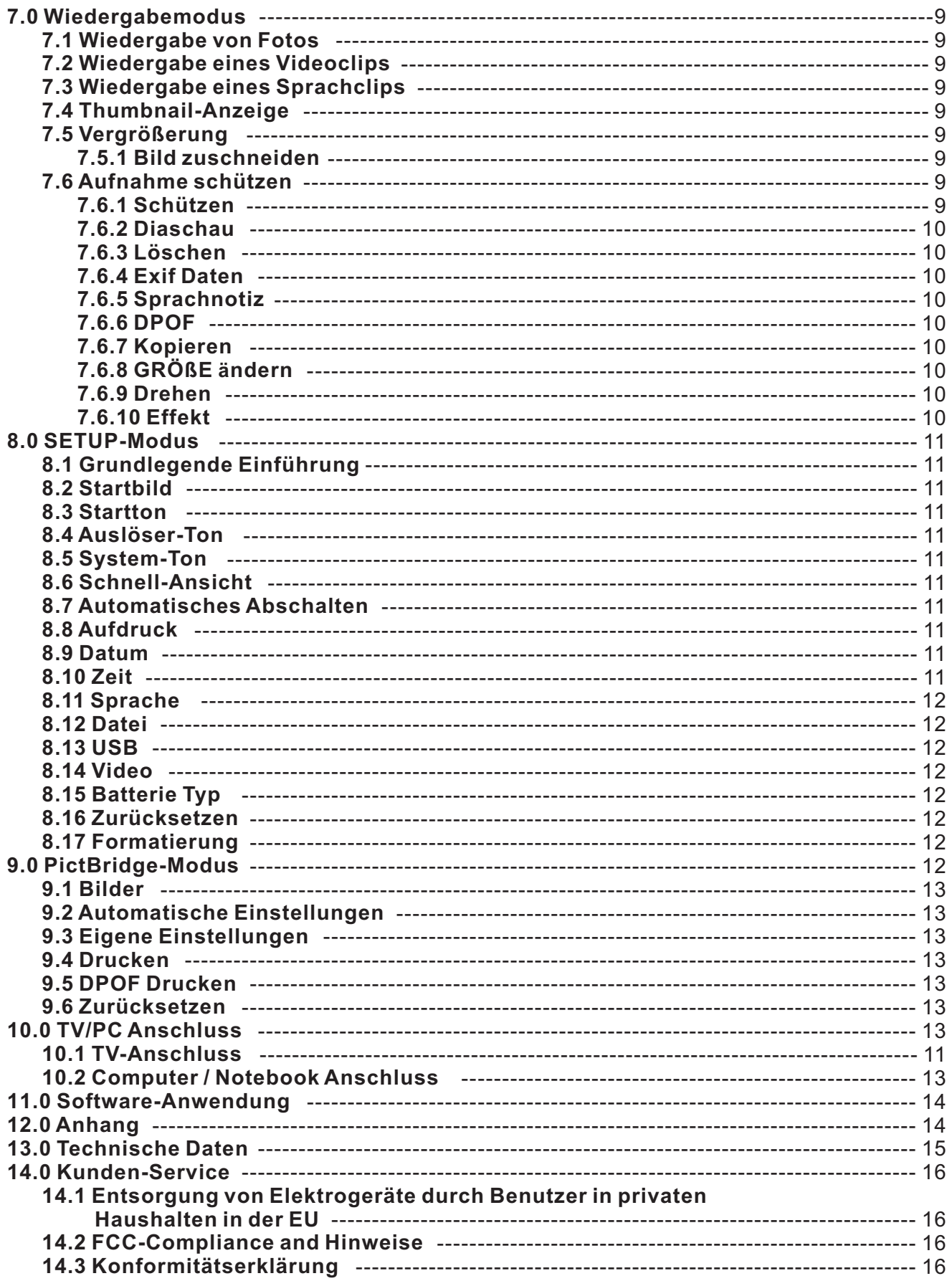

Wir danken Ihnen für den Kauf dieser AgfaPhoto Digitalkamera. Bitte lesen Sie die vorliegende Bedienungsanleitung aufmerksam durch, um das Produkt korrekt zu benutzen. Bewahren Sie die Bedienungsanleitung nach dem Lesen für späteres Nachschlagen an einem sicheren Platz auf.

# **Sicherheitsinformationen**

Die Kamera nicht direkt in die Sonne oder eine andere intensive Lichtquelle richten, die Ihre Augen verletzen könnte.

Versuchen Sie nicht, das Kameragehäuse zu öffnen oder diese Kamera in irgendeiner Weise zu bearbeiten. Interne Hochspannungsteile bergen das Risiko eines Elektroschlags, wenn sie freigelegt werden. Wartungs- und Reparaturarbeiten dürfen nur von autorisierten Wartungstechnikern ausgeführt werden.

Den Blitz nicht zu nahe an den Augen von Tieren oder Menschen auslösen. Dies gilt insbesondere für kleine Kinder. Dies kann zu Augenverletzungen führen. Insbesondere mindestens einen Meter Abstand wahren, wenn Säuglinge mit Blitz fotografiert werden.

Die Kamera und das Zubehör von Kindern und Tieren fernhalten, um Unfälle und Schäden an der Kamera zu vermeiden.

■ Bei Rauch aus der Kamera oder ungewöhnlichem Geruch das Gerät sofort ausschalten! Die Kamera zur Reparatur zum nächsten Vertrags-Servicecenter bringen. Niemals versuchen, die Kamera eigenhändig zu reparieren.

Nur das empfohlene Zubehör verwenden. Die Verwendung von Stromquellen, die nicht ausdrücklich zum Gebrauch mit dieser Ausrüstung empfohlen werden, kann zu Überhitzung, Verformung des Geräts, Brand, Elektroschock oder anderen Gefahrensituationen führen.

# **Haftungsablehnungserklärung**

Über das Produkthaftungsgesetz hinaus übernehmen wir keine Verantwortung für Schäden, die dem Benutzer oder Dritten durch die unsachgemäße Handhabung des Produktes oder eines seiner Zubehörteile, oder durch seinen Betriebsausfall sowie durch seinen Gebrauch entstehen.

**Warnung!** Versuchen Sie niemals, die Kamera zu öffnen oder in ihre Bauteile zu zerlegen; Dadurch verlieren Sie jeden Garantieanspruch.

# **Wichtige Informationen zu Wasser- und Stoßfestigkeitseigenschaften**

**Wasserfestigkeit:** Wie von AgfaPhoto-Druckprüfgeräten entsprechend der Veröffentlichung zum IEC-Standard 529 IPX8 ermittelt, kann diese Kamera unter Wasser bei einem bestimmten Wasserdruck über einen bestimmten Zeitraum normal verwendet werden.

Die Garantie betreffend der Wasser- und Stoßfestigkeit dieses Produkts entspricht den von AgfaPhoto festgelegten Testmethoden.

# **Vor Gebrauch**

- Überprüfen Sie den Batteriefachdeckel auf Fremdpartikel, einschließlich Schmutz, Staub oder Sand. Benutzen Sie ein Faservlies zum Entfernen der Fremdpartikel.
- Überprüfen Sie Batteriefachdeckel auf Risse und Beschädigungen.
- Stellen Sie sicher, dass der Batteriefachdeckel und die Karten-/Buchsenabdeckung fest geschlossen sind, und beim Schließen ein Klicken zu hören war, und prüfen Sie erneut, das bei der Batteriefachabdeckung der silberne Metallrahmen an der Seite des Schalters zu sehen ist.
- Öffnen Sie den Batteriefachdeckel nicht mit nassen Händen, unter Wasser oder in einer feuchten oder staubigen Umgebung. (Strand, See, Fluss).
- Die Kamera sinkt in Wasser.
- Die Kamera eignet sich nicht für eine Benutzung in einer heißen Quelle.

# **Gebrauch unter Wasser**

- Benutzen / Bringen Sie die Kamera unter Wasser nicht in eine/r Tiefe unterhalb 10 Meter oder länger als 60 Minuten.
- Öffnen Sie Batteriefachdeckel nicht unter Wasser.
- Vermeiden Sie übermäßig starke Stöße, da dies zu einem Öffnen des Batteriefachdeckel unter Wasser führen kann.

# **Nach Gebrauch**

- Wischen Sie nach dem Gebrauch unter Wasser verbleibendes Wasser und Schmutz mit einem Faservlies ab. Nach dem Reinigen kann der Batteriefachdeckel geöffnet werden.
- Wischen Sie nach Öffnen des Fachdeckels verbliebene Wassertropfen ab.

# **Aufbewahrung und Wartung**

- Bewahren Sie die Kamera nicht in einer Umgebung mit hohen Temperaturen (40°C oder mehr) oder niedrigen Temperaturen (-10°C oder weniger) auf. Nichtbeachten kann die Wasserfestigkeit beeinträchtigen.
- Verwenden Sie keine Reinigungs-, Rostschutz-, Antibeschlag-, Reparaturmittel usw. Nichtbeachten kann die Wasserfestigkeit beeinträchtigen.
- Tauchen Sie die Kamera nach Gebrauch unter Wasser in einen Behälter mit Wasser, nachdem Sie den Batteriefachdeckel fest geschlossen haben. Nehmen Sie die Kamera nach 10 Minuten aus dem Behälter und lassen Sie sie im Schatten bei guter Belüftung trocknen.
- Lassen Sie die Kamera nicht zu lange in dem Behälter liegen (länger als 60 Minuten) Nichtbeachten führt zu Beeinträchtigung des Aussehens und/oder der Wasserfestigkeit der Kamera. Um die Wasserfestigkeit zu erhalten, sollte wie bei jedem Unterwassergehäuse, die wasserdichte Verpackung (Dichtungen) jährlich ausgetauscht werden. Kamerazubehör (einschließlich Batterien) ist nicht wasserfest. Der Handgelenkriemen ist davon ausgenommen.
- Starke Stöße können die Wasserfestigkeit der Kamera beeinträchtigen.
- Versichern Sie sich, dass sich kein Wasser oder keine Fremdpartikel in die Kamera befinden.
- Bei einer unbeabsichtigt ins Wasser gefallenen Kamera können Wasser und Fremdpartikel eindringen und so Brandgefahr und Stromschlaggefahr verursachen. Entfernen Sie die Kamera aus dem Wasser und entfernen Sie sofort die Batterien. Schicken Sie eine nicht funktionierende Kamera zur Reparatur an die Kundendienststelle oder kontaktieren Sie Ihren Verkäufer. Bitte beachten Sie die Rücksendebestimmungen!
- Batteriekontakte bei einer Benutzung unter Wasser oder Meereswasser stets trocken halten.
- Batterien niemals mit nassen Händen berühren, da dies zu einem Stromschlag und Fehlfunktion führen kann.

# *1.0 Allgemeine Einführung*

# *1.1 Zubehör*

**DC-600uw Kameratreiber**

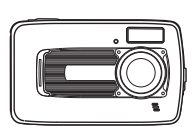

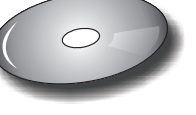

**& Software-CD**

**Benutzeranleitung USB/AV-Kabel**

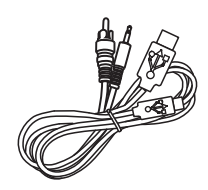

**Handschlaufe Kameratasche 2xAA Batterien**

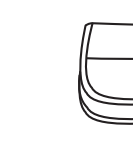

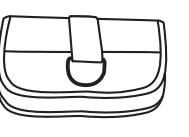

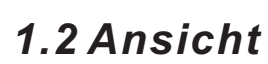

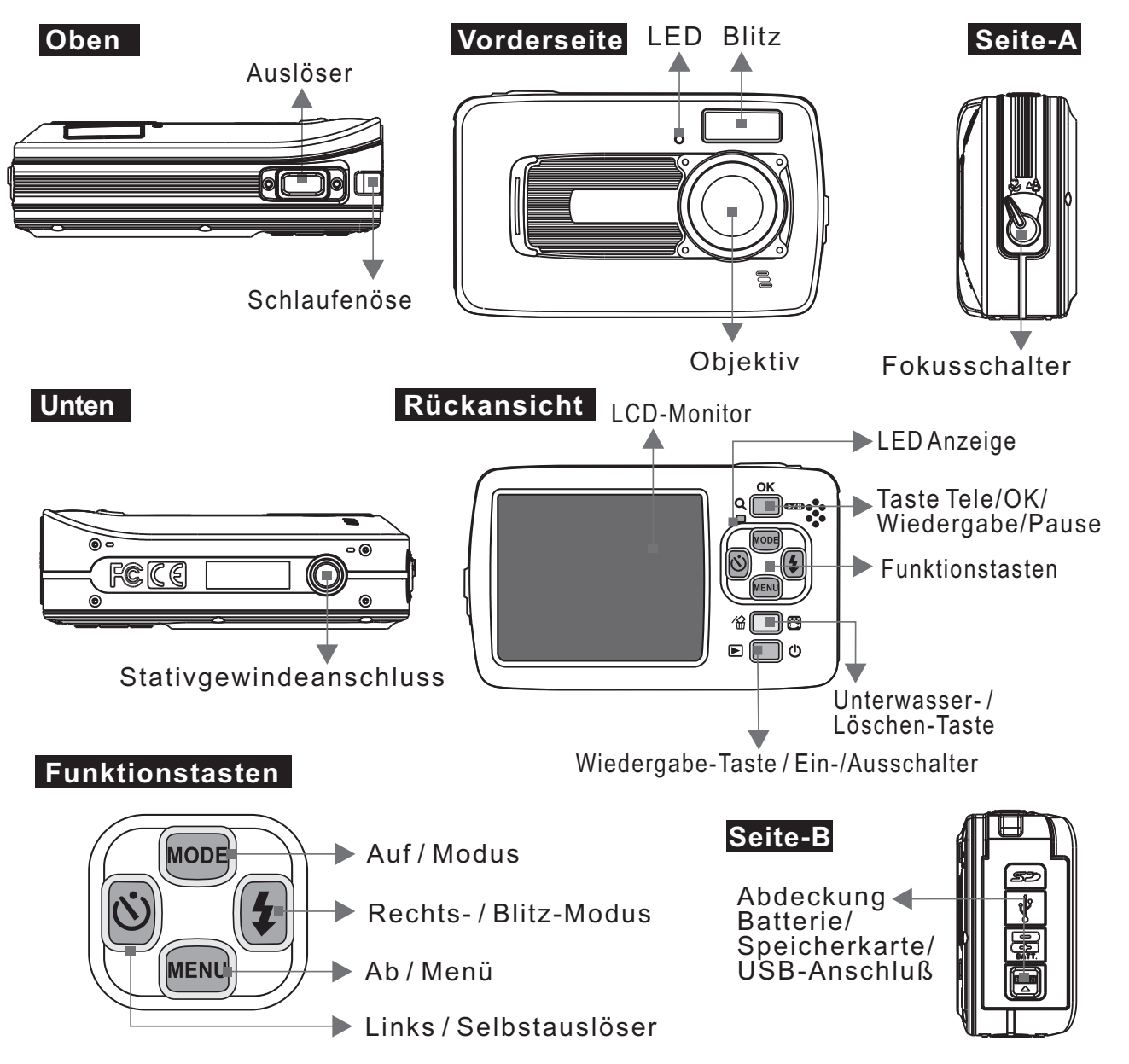

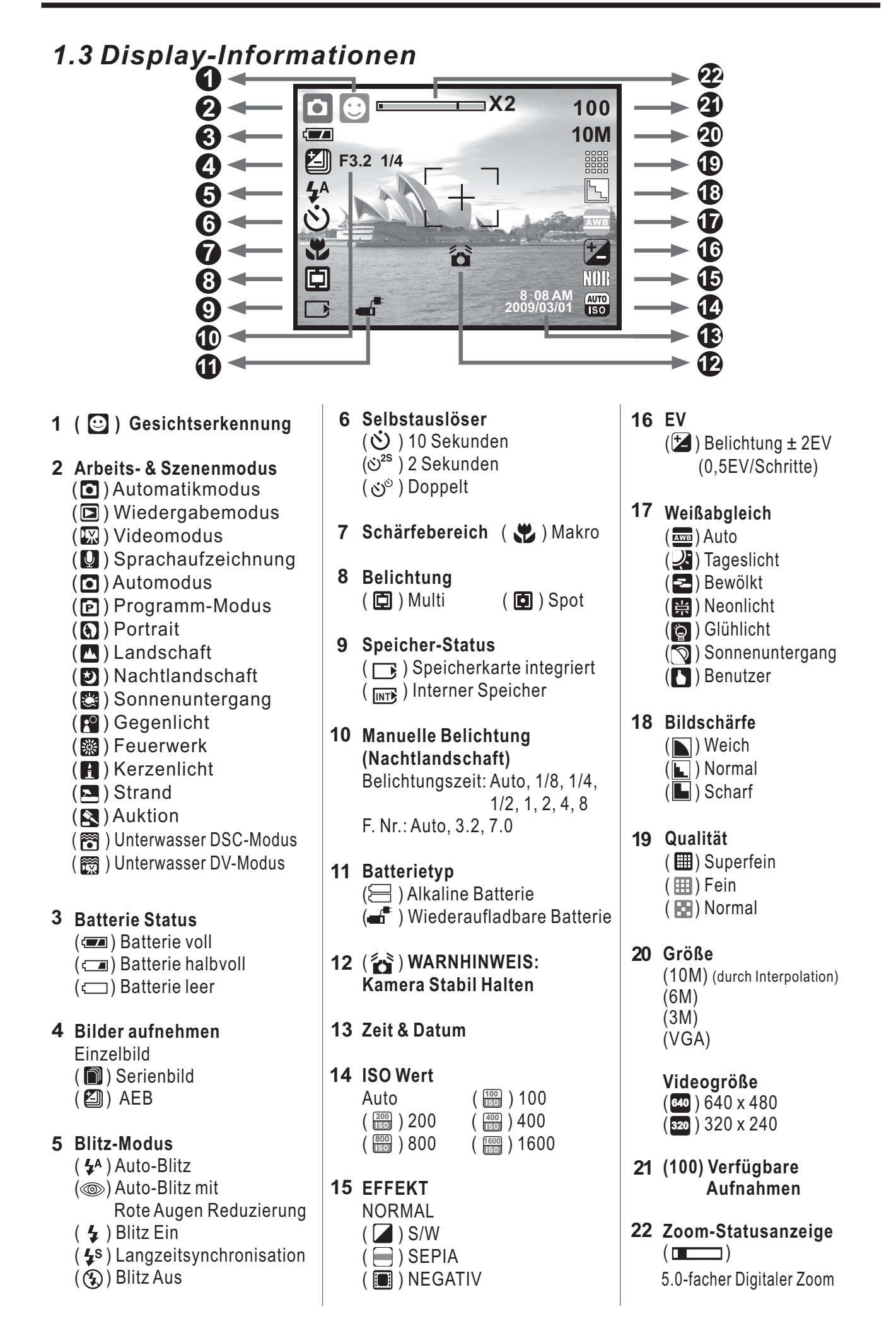

# *2.0 Grundfunktion 3.0 Tasten & Funktion*

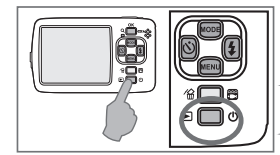

### *2.1 Die Kamera ein/ ausschalten*

Drücken Sie die Ein/ Aus Taste, um die Kamera einzuschalten. Drücken Sie die Ein/ Aus Taste erneut,

um die Kamera auszuschalten.

# *2.2 Batterien einlegen*

- 1. Schalten Sie die Kamera aus.
- 2. Schieben Sie die Batterieabdeckung zum Öffnen in Pfeilrichtung.
- 3. Beachten Sie beim Einlegen die Polarität und legen Sie die
- Batterien ein. 4. Schließen Sie die Batterieabdeckung, indem Sie sie andrücken, bis der silberne Metallrahmen an der Seite des Schalters zu sehen ist.

Hinweis: Der silberne Metallrahmen am Schalter hilft Ihnen zu erkennen, ob die Batteriefachabdeckung dicht versiegelt ist.

- Die Anzeige des Batterie-Status:
	- (<<a>[</a>Oie Batterie ist aufgeladen.
		- $\Box$ ): Die Batterie ist halb leer.
	- ( ): Die Batterie ist leer. Ersetzen Sie die Batterien.

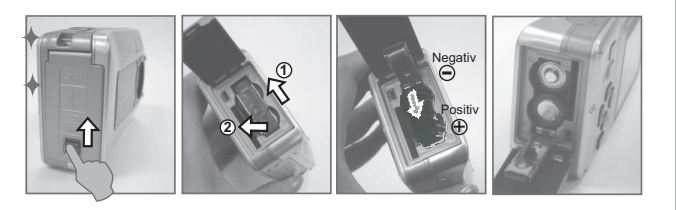

Die Batterien können auslaufen, wenn sie einen langen Zeitraum in der Kamera gelassen werden und diese nicht benutzt werden. Bei Termperaturen unter 0° oder über 40° C arbeiten die Batterien nicht korrekt.

# *2.3 Einstecken / Entfernen der Speicherkarte*

1. Schalten Sie die Kamera aus.

- 2. Öffnen Sie die Batteriabdeckung.
- 3. Setzen Sie die neue Speicherkarte in den Kartensteckplatz und drücken Sie diese hinein, bis sie hörbar einklickt.
- 4. Drücken Sie die Speicherkarte zum Entfernen erneut hinein, und entfernen Sie sie nachdem Sie ein Klicken hören.

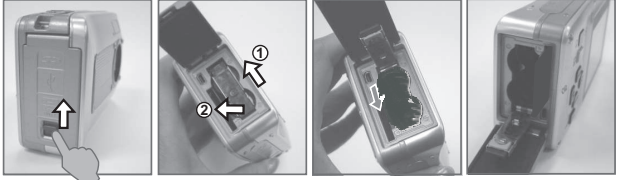

# *2.4 Anbringen der Handschlaufe*

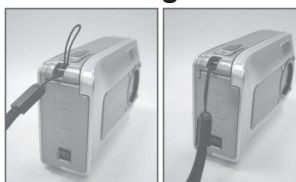

Bringen Sie die Handschlaufe wie abgebildet an die Kamera an.

# *3.4 Links / Selbstauslöser*

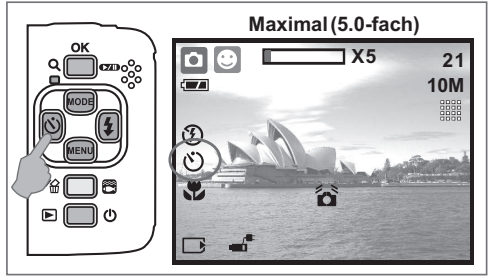

# *3.1 Auslöser*

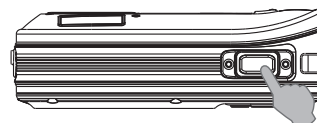

Drücken Sie den Auslöser ganz durch, um ein Foto zu machen.

# *3.2 Tele- / Wiedergabe- & Pause- & OK-Taste*

- Wenn Sie die Tele-Taste drücken, erscheint im oberen Bereich des LCD-Monitors die Zoom-Leiste, die den aktuellen Zoom-Status anzeigt.
- Die Kamera arbeitet maximal mit einem 5.0-fachen digitalen Zoom.

Wird im LCD-Monitor kein Menü angezeigt, dient die Auf-Taste als Pause- & Fortsetzen-Taste bei der Wiedergabe einer Videoclipdatei im Wiedergabemodus.

Wenn im LCD-Monitor das Menü angezeigt wird, dient die OK-Taste zur Bestätigung von Einstellungen.

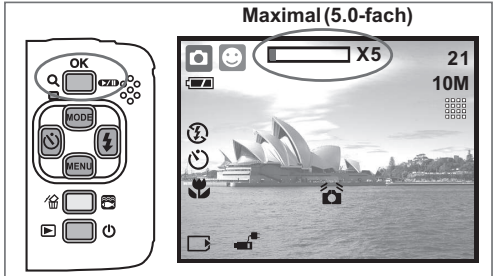

# *3.3 AUF- / Modus-Taste*

Drücken Sie die AUF-Taste, um den Untermenü-Curser nach oben zu bewegen. Wird im LCD-Monitor kein Menü angezeigt, dient die AUF-Taste auch als Modus-Funktion.

## *Es gibt drei Modi.*

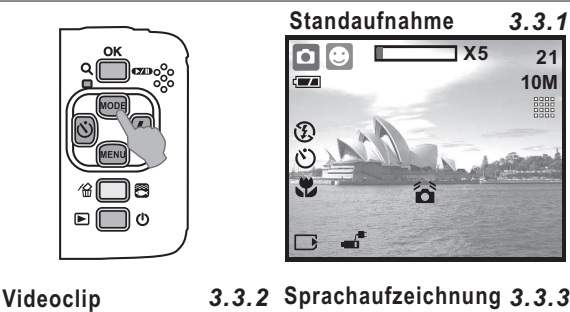

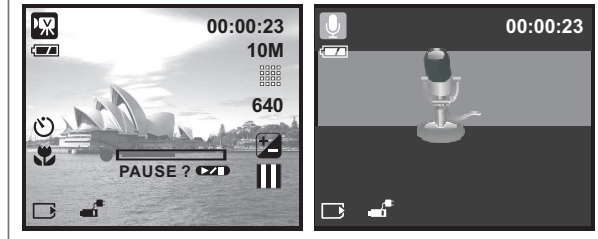

**Maximal (5.0-fach)** Bewegen Sie den Cursor durch Drücken der Links Taste in das linke Register. Wird im LCD-Monitor kein Menü angezeigt, dient die Links-Taste als Selbstauslöser.

> **Bei dem 10 Sek. Selbstauslöser ( ①):** Wird das Bild 10 Sekunden nach dem Drücken des Auslösers geschossen.

Bei dem 2 Sek. Selbstauslöser ( $S^3$ ): Wird das Bild 2 Sekunden nach dem Drücken des Auslösers geschossen.

Werden nach dem Drücken des **Beim Doppelten Selbstauslöser ( ):**Auslösers zwei Bilder geschossen. Das erste Bild wird nach 10 Sekunden und das zweite Bild 2 Sekunden später geschossen.

# *3.5 Rechts- / Blitz-Taste*

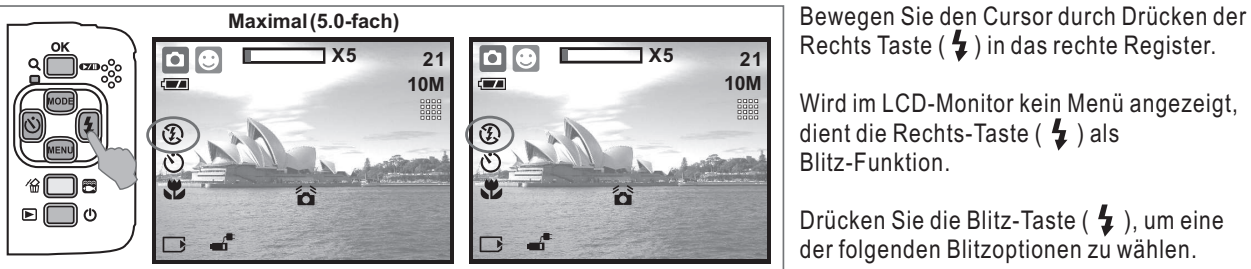

Rechts Taste ( $\bigtriangledown$ ) in das rechte Register.

Wird im LCD-Monitor kein Menü angezeigt, dient die Rechts-Taste ( $\bigtriangledown$ ) als Blitz-Funktion.

Drücken Sie die Blitz-Taste ( $\bigtriangledown$ ), um eine der folgenden Blitzoptionen zu wählen.

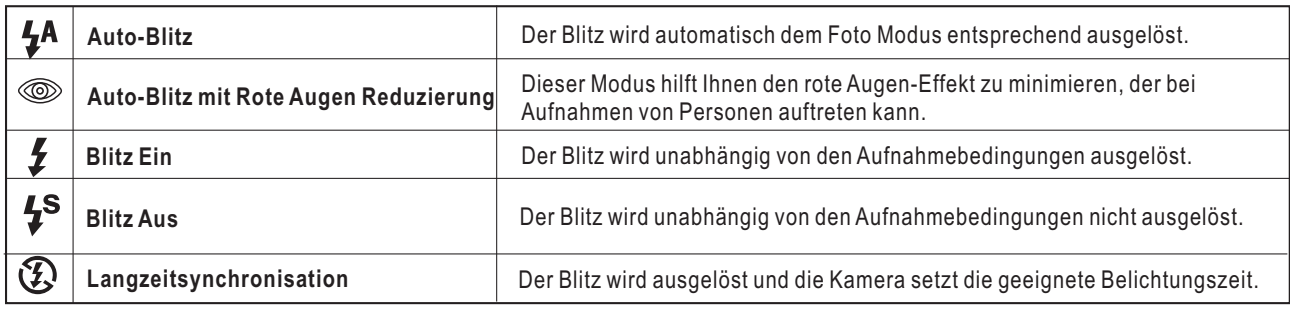

# *3.6 Ab / Menü-Taste*

Drücken Sie die Menü-Taste, um die Menüauswahl aufzurufen. Bewegen Sie sich durch Drücken der Ab-Taste zum Untermenü.

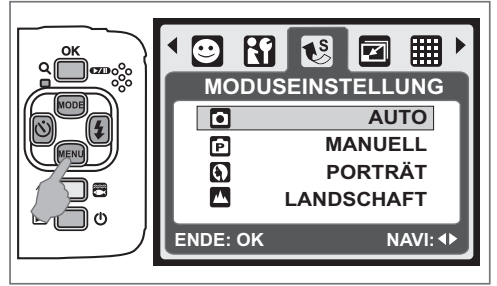

# *3.7 Unterwasser- / Löschen-Taste*

Drücken Sie die Unterwasser-Taste, um den Unterwasser-DSC- ( $\binom{220}{20}$ ) oder DV- ( $\binom{220}{20}$ )-Modus zu wählen, durch erneutes Drücken kehren Sie zum vorherigen Modus zurück.

Sie können im Wiedergabemodus die Löschen- $\binom{m}{m}$ Taste drücken, um Standaufnahmen, Videoclips oder Sprachaufzeichnungen zu löschen.

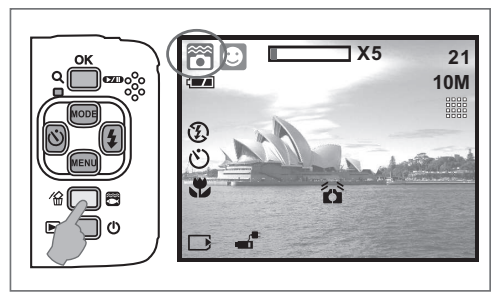

# *3.8 Ein / Aus / Wiedergabe-Taste*

- Wählen Sie den Wiedergabemodus, indem Sie die Wiedergabe-Taste  $(\blacktriangleright)$  drücken.
- Im Wiedergabemodus werden Bilder oder Videoclips gezeigt.
- Wählen Sie ein Bild mit der Links- und Rechts-Taste. Halten Sie die Ein / Aus Taste gedrückt, um die Kamera ein- / oder auszuschalten.

Wird die Kamera eine bestimmte Zeit nicht genutzt, schaltet sich die Kamera automatisch aus, um die Batterien zu schonen.

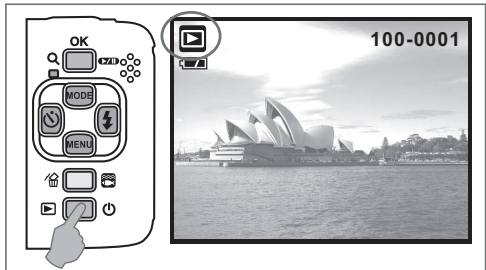

# *3.9 Makro-Taste*

Der Schärfebereich: Normal: 1.2~unendlich Makro: 20cm

Hinweis: Achten Sie darauf, dass der Schärfebereich korrekt gesetzt ist. Andernfalls erscheint das Bild unscharf.

Setzen Sie den Fokusschalter nach links, um die Makro-Funktion zu aktivieren. Das Makro-Symbol ( $\sum$ ) erscheint auf dem LCD-Monitor.

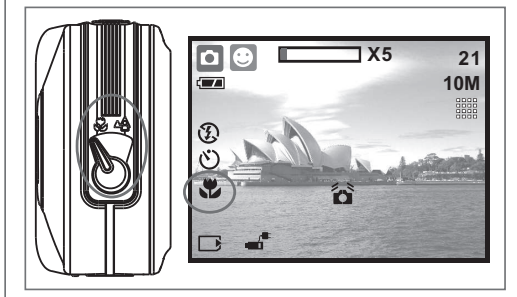

# *4.0 DSC-Modus*

# *4.1 Fotos aufnehmen*

Ein Foto aufnehmen

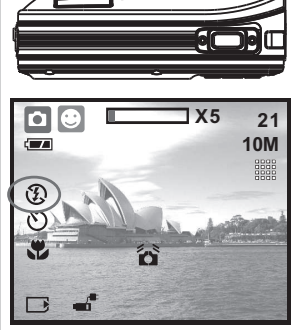

- 1. Drücken Sie die Ein / Aus Taste, um die Kamera einzuschalten.
	- 2. Prüfen Sie, ob sich die Kamera im Foto-Aufnahmemodus
	- befindet.
	- 3. Drücken Sie die OK-Taste zum Vergrößern.
	- 4. Drücken Sie den Auslöser ganz durch, um das Foto zu schießen.

Es ist angebracht ein Stativ oder ähnliches Zubehör anzubringen, falls das Verwackeln (<a>>Symbol erscheint.

# *4.2 Vorstellen der Funktionen*

# *4.2.1 Moduswahl*

Diese Funktion ermöglicht die Wahl einer der folgenden Szenen.

- $\left(\begin{array}{c} \blacksquare \end{array}\right)$  Videoclip
- $(\mathbf{P})$  Sprachaufzeichnung
- $\left(\begin{matrix}\bigcirc\end{matrix}\right)$  Portrait
- $(\blacksquare)$  Landschaft
- (3) Nachtlandschaft
- (<a>
Sonnenuntergang
- $(\mathbb{R}^{\circ})$  Gegenlicht
- (| ) Feuerwerk
- (**R**) Kerzenlicht
- $($   $\blacktriangleright$   $)$  Strand
- (S) Auktion
- ( ) Unterwasser DSC-Modus (Benutzung mit Schnelltasten)
- ( $\left(\frac{653}{252}\right)$ ) Unterwasser DV-Modus (Benutzung mit Schnelltasten)

Hinweis: Die Moduswahl-Funktion steht im Unterwasser-Szenen-Modus nicht zur Verfügung.

## *4.2.2 Blitz*

Weitere Infos finden Sie unter 3.5 Blitz auf Seite 6.

## *4.2.3 Selbstauslöser*

Weitere Infos finden Sie unter 3.4 Selbstauslöser auf Seite 5.

### *4.2.4 Makro*

Weitere Infos finden Sie unter 3.9 Makro auf Seite 6.

### *4.2.5 Menü-Modus 4.2.5.1 Größe*

Die Bildgröße dient der Wahl der Bildauflösung. (10M) 3680 x 2760 (durch Interpolation) (6M) 2816 x 2112 (3M) 2048 x 1536 (VGA) 640 x 480

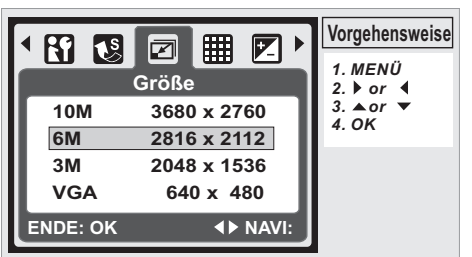

# *4.2.5.2 Qualität*

Die Qualität hängt von der geeigneten Kompression der geschossenen und gespeicherten Fotos ab.<br>(EEE) S. FEIN (Superfein) (EE) FEIN (EE) NORMAL  $(\mathbf{H})$  S. FEIN (Superfein) ( $\mathbf{H}$ ) FEIN Hinweis: Falls die Größeneinstellung 10M beträgt, steht die Qualitätseinstellung "Fein" zur Verfügung.

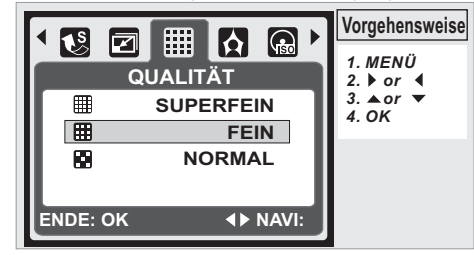

# *4.2.5.3 EV*

Drücken Sie die Menü-Taste, um den Belichtungswert im Bereich von -2EV bis +2EV zu setzen.

Setzen Sie mit der Auf- / Ab-Taste den Belichtungswert. Bestätigen Sie die Wahl des gewünschten Wertes mit der OK-Taste.

In der unteren rechten Ecke des LCD-Monitor erscheint das Symbol für Belichtung (2).

Je höher der EV Wert, umso heller wird das Bild.

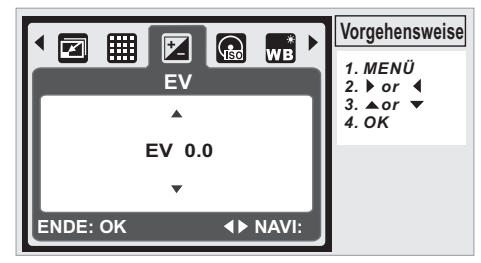

# *4.2.5.4 ISO*

Drücken Sie die Menü-Taste und wählen Sie zuerst den Programm-Modus  $(\overline{\mathbf{P}})$ .

Drücken Sie die Menü-Taste und wählen Sie ISO, um den ISO-Wert zu setzen. Wählen Sie den gewünschten ISO-Wert.

Hinweis: Diese Funktion kann nur im Programm-Modus genutzt werden.

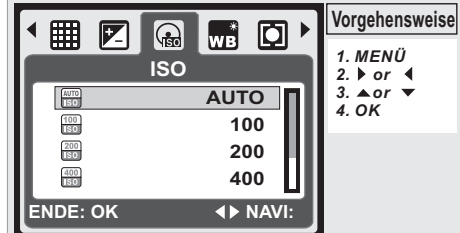

# *4.2.5.5 Weißabgleich*

Im Programm-Modus ( $\overline{[P]}$ ), drücken Sie die Menü-Taste und wählen Sie Weißabgleich.

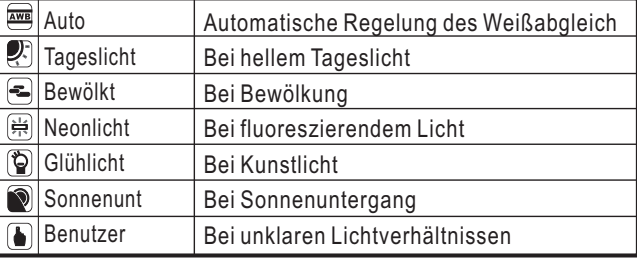

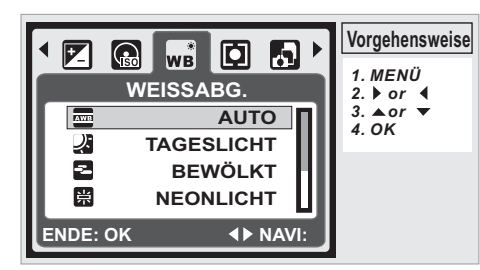

# *4.2.5.6 Belichtung*

Im Programm-Modus ( $\boxed{\mathbf{P}}$ ) wählen Sie die Belichtung über die Menü-Taste.

Belichtung gibt die Möglichkeit die Belichtung den Verhältnissen anzupassen und helle Fotos zu schießen.

Multi Belichtung: Die Belichtung wird entsprechend der durchschnittlich verfügbaren Lichtquelle im Bildbereich beurteilt. Dies eignet sich für den generellen Gebrauch.

Spot Belichtung: Wenn das Motiv vor einer Lichtquelle steht, oder wenig Kontrast bietet, können Sie mit dieser Funktion die Helligkeit erhöhen.

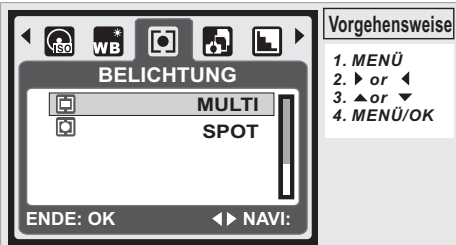

# *4.2.5.7 Aufnahme*

Im Programm-Modus ( $\bigcirc$ ) wählen Sie Aufnahme über die Menü-Taste.

- 1. EINZELBILD: Keine Fotoserien.
- 2. SERIENBILD: Sie können die Fotoserien-Funktion starten, indem Sie den Auslöser drücken und gedrückt halten, und den Vorgang beenden, indem Sie den Auslöser wieder loslassen.
- 3. AEB (Belichtungsreihe)

Es werden drei Aufnahmen in Serienbild aufgenommen, mit unterschiedlichen Belichtungswerten. Kurzer Belichtung (-0.5EV), Standardbelichtung (0.0EV) und Überbelichtung (+0.5EV)

Hinweis: Die Fotoserien-Funktion wird erst beendet, wenn Sie "EINZELBILD" wählen.

Hinweis: Bei aktivierter Fotoserien- oder AEB-Funktion ist kein Blitz verfügbar.

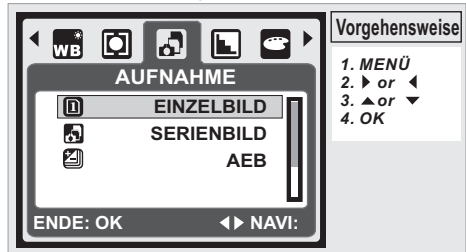

# *4.2.5.8 Schärfe*

Im Programm-Modus ( $\boxed{\mathbf{P}}$ ) wählen Sie Schärfe über die Menü-Taste.

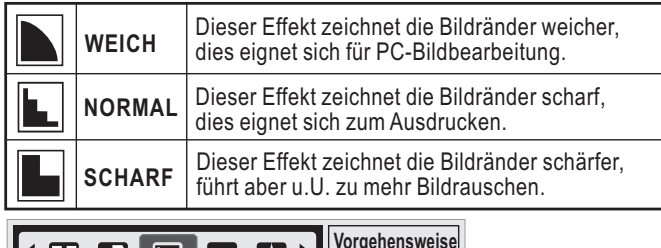

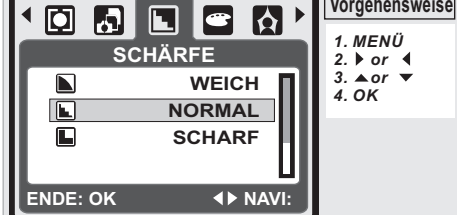

# *4.2.5.9 Effekt*

Im Programm-Modus ( $\boxed{\text{P}}$ ) wählen Sie Effekte über die Menü-Taste.

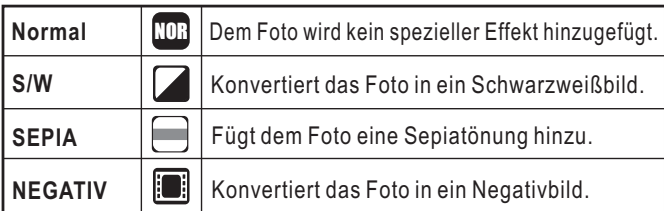

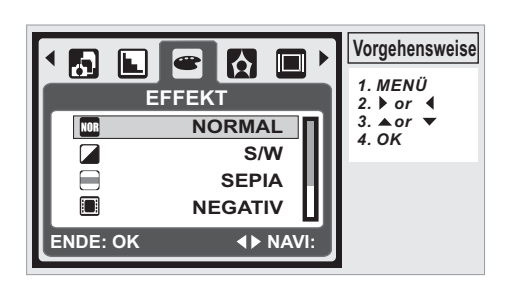

### *4.2.5.10 Fotorahmen*

Sie können einen Fotorahmen in die gemachte Aufnahme integrieren.

Sie beenden die Funktion, wenn Sie dem nächsten Bild keinen Rahmen hinzufügen wollen.

Hinweis: Der F.RAHMEN steht bei einer 10M Bildgröße nicht zur Verfügung.

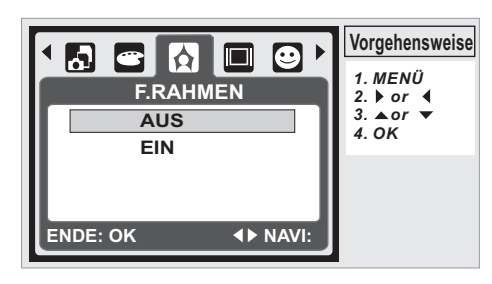

# *4.2.5.11 OSD-Informationen*

ES stehen 3 Optionen für die am Bildschirm angezeigten Informationen zur Verfügung:

- 1. AUS: Es werden keine Informationen angezeigt.
- 2. GRUNDINFO: Es werden nur vereinfachte Informationen angezeigt.
- 3. ALLE INFOS: Es werden detaillierte Informationen angezeigt.

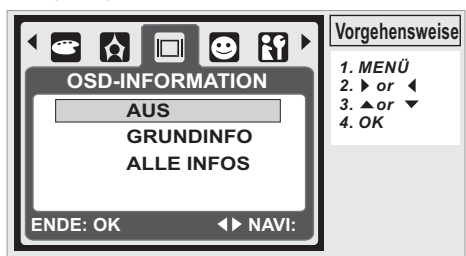

## *4.2.5.12 Gesichtserkennung*

Gesichtserkennung ermöglicht das Fokussieren auf Gesichter von Personen.

Es kann mit horizontal oder vertikal gehaltener Kamera genutzt werden.

Gesichtserkennung kann nur bei Fotoaufnahmen genutzt werden.

Gesichtserkennung ist in einem Bereich von 2.5m wirksam. **Nicht für Gesichtserkennung geeignet sind:**

- 1. Gesichter hinter Glas, einem Hut oder Haar.
- 2. Eine zur Seite gedrehte Person, oder ein angehobener Kopf.
- 3. Ein zu weit entferntes Gesicht.

**Hinweis:** Das Gesicht ( $\heartsuit$ ) Symbol erscheint im oberen Bereich des LCD-Monitors

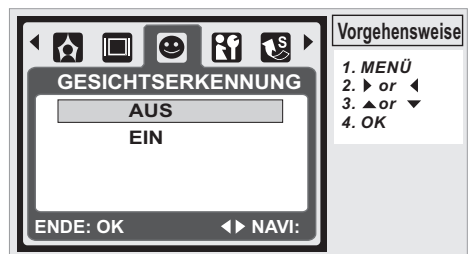

# *5.0 DV-Modus*

*5.1 Videoaufnahme* 1. Drücken Sie die Ein / Aus Taste, um

- **00:00:23 640** die Kamera einzuschalten. 2. Drücken Sie die Modus-Taste, um in den Videoclip-Modus ( $\sqrt{2}$ ) zu wechseln.
	- 3. Drücken Sie den Auslöser, um eine Videoaufnahme zu starten oder zu stoppen.
	- 4. Drücken Sie die OK-Taste, um eine Aufnahme zu pausieren / fortzusetzen.

*Hinweis:* Die maximale Aufnahmezeit für eine Videodatei beträgt etwa 57 Minuten.

# *5.2 Vorstellen der Funktionen*

区

## *5.2.1 Videomodus*

AUSE ? **CZ** 

図

 $\mathcal{C}$  $\mathbf{r}$ 

Œ

Drücken Sie die Modus-Taste und wählen Sie den Videomodus.<br>**5***.2.2 Selbstauslöser* 

- Weitere Infos finden Sie unter 3.4 Selbstauslöser auf Seite 5.
- *5.2.3 Makro-Modus* Weitere Infos finden Sie unter 3.9 Makro auf Seite 6.
- *5.2.4 Menü-Modus*
- Weitere Infos finden Sie unter 4.2.5 Menü-Modus auf Seite 7.
- *5.2.4.1 Videogröße* Es gibt folgende Videogrößen-Optionen:
- 640 (640 x 480) 320 (320 x 240)
- *5.2.4.2 EV*
- Weitere Infos finden Sie unter 4.2.5.3 EV auf Seite 7.
- *5.2.4.3 Weißabgleich*
- Weitere Infos finden Sie unter 4.2.5.5 WB auf Seite 7.
- *5.2.4.4 Belichtung*
- *5.2.4.5 Effekt* Weitere Infos finden Sie unter 4.2.5.6 Belichtung auf Seite 8.
- Weitere Infos finden Sie unter 4.2.5.9 Effekt auf Seite 8.
- *5.2.4.6 OSD-Informationen*
- Weitere Infos finden Sie unter 4.2.5.11 OSD-Informationen auf Seite 8.

# *6.0 Sprachaufzeichnungsmodus* **Standby Aufnahme Starten** *6.1 Sprachaufzeichnung*

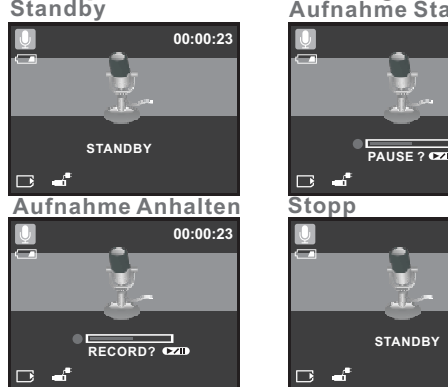

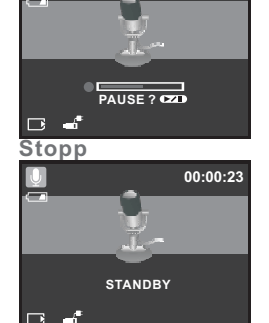

**00:00:23**

- 1. Drücken Sie die Modus-Taste und wählen Sie den Sprachaufzeichnungsmodus ( $\Box$ )
- 2. Drücken Sie den Auslöser, um die Aufnahme zu starten und drücken Sie den Auslöser erneut, um sie zu stoppen.
- . Drücken Sie die Wiedergabe-/Pause- (  $\Box$ ) Taste, um eine laufende Aufnahme anzuhalten, drücken Sie sie erneut, um die Aufnahme fortzusetzen.

# *7.0 Wiedergabemodus 7.1 Wiedergabe von Fotos*<br> **a** (a) 100-0021 + Drücken Sie die Windows<br>
die aufgenommene

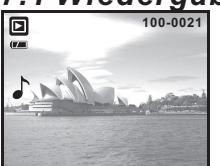

**PLAY?**

最

- Drücken Sie die Wiedergabe-Taste, um die aufgenommenen Bilder zu sehen.
- Drücken Sie Rechts- oder Links-Taste, um zum nächsten oder vorherigen Bild zu wechseln.
- **+ Drücken Sie die Löschen-** (  $\sqrt{\frac{1}{100}}$  ) Taste, um das Bild zu löschen.
- *Hinweis:* Das Symbol ( ) erscheint, wenn ein Bild mit
- Sprachnotiz angezeigt wird. (Weitere Informationen auf Seite 11)

### *7.2 Wiedergabe eines Videoclips* 回 **100-0021**

- Drücken Sie die Wiedergabe-Taste, um Videoclips wiederzugeben.
- Drücken Sie beim Browsen durch Videodateien die Wiedergabe- / Pause- ( $\square$ ) Taste, um einen Videoclip wiederzugeben oder zu pausieren.
- Drücken Sie während der Videowiedergabe die Links-Taste zum Rücklauf, drücken Sie die Rechts-Taste zum Schnellvorlauf.
- Drücken Sie die Löschen- (<</a> (</a>) Taste, um einen Videoclip zu löschen.

Hinweis: Das Symbol (<sup>N</sup>X) oben links im LCD-Monitor zeigt an, dass es sich um einen Videoclip handelt, und nicht um EIN BILD.

# *7.3 Wiedergabe eines Sprachclips*

- Drücken Sie die Wiedergabe-Taste, um durch die Audioclips zu browsen.
- ◆ Drücken Sie die Löschen- (<a>
(<a>
1</a>
7aste, um eine Sprachaufzeichnung zu löschen.

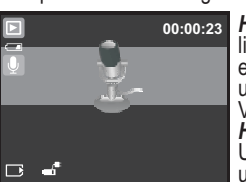

**Hinweis:** Das Symbol ( $\cup$ ) oben *Hinweis:* Benutzen Sie ein links im LCD-Monitor zeigt an, dass es sich um einen Audioclip handelt, und nicht um EIN BILD oder einen Videoclip.

USB-Kabel zum Anschluss an einen PC, um den Audioclip auf dem PC wiederzugeben.

# *7.4 Thumbnail-Anzeige*

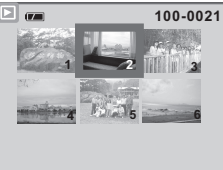

Die Thumbnail-Anzeige ist der beste Weg, um ein bestimmtes Bild in einer Liste zu finden. Drücken Sie im Wiedergabemodus die Wiedergabe-Taste, um die Thumbnail-Anzeige zu aktivieren.

(Drücken Sie erneut die Wiedergabe- oder die OK-Taste, um zur normalen Anzeige zurückzukehren.) Wählen Sie eine Datei und drücken Sie die Tele-Taste, um das ausgewählte Bild oder die Datei zu vergrößern.

# *7.5 Vergrößerung*

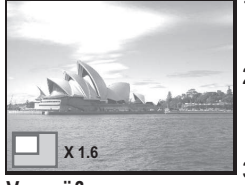

1. Wählen Sie eine Datei und drücken Sie die Tele-Taste, um ein ausgewähltes Foto oder die Datei zu vergrößern. 2. Halten Sie die Tele-Taste gedrückt, um das Bild bis zu seiner 8.0-fachen Größe zu vergrößern. (Je nach Originalgröße des Bildes.) 3. Nutzen Sie die Auf-/ Ab-/ Links- / Rechts-Taste, um sich im Foto zu bewegen und den Fokus zu suchen.

**Vergrößerung**

4. Halten Sie die Tele-Taste gedrückt, um zur Normalgröße des Bildes zurückzukehren.

# *7.5.1 Bild zuschneiden*

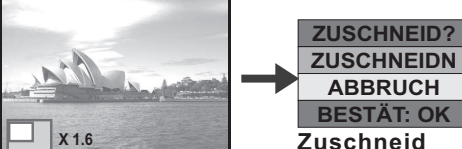

- **Vergrößerung**
- 1. Wählen Sie EIN BILD.
- 2. Drücken Sie die Tele-Taste, um den Grad der Vergrößerung zu wählen.
- 3. Drücken Sie die Wiedergabe-Taste, falls Sie das neue Foto zuschneiden und speichern wollen.
- 4. Die Kamera speichert das beschnittene Bild nachdem Sie den Vorgang bestätigen.

# *7.6 Aufnahme schützen*

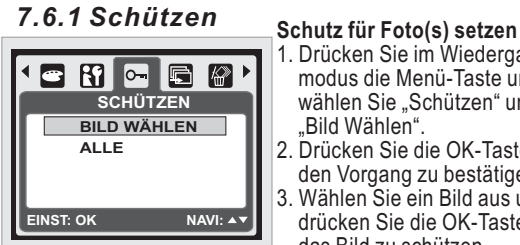

- 1. Drücken Sie im Wiedergabemodus die Menü-Taste und wählen Sie "Schützen" und "Bild Wählen".
- 2. Drücken Sie die OK-Taste, um den Vorgang zu bestätigen. 3. Wählen Sie ein Bild aus und
- drücken Sie die OK-Taste, um das Bild zu schützen.
- 4. Nachdem der Schutz gesetzt ist, erscheint (O-n) auf dem LCD Monitor.
- 5. Drücken Sie die OK-Taste, um den Schutz aufzuheben.

### **Schutz für Alle Fotos setzen**

- 1. Drücken Sie die Menü-Taste und wählen Sie "Schützen" und "Alle".
- 2. Drücken Sie die OK-Taste, um den Vorgang zu bestätigen.
- 3. Nachdem der Schutz gesetzt ist, erscheint  $\overline{O}$   $\overline{O}$  auf dem
- LCD Monitor.
- 4. Drücken Sie die OK-Taste, um den Schutz aufzuheben.

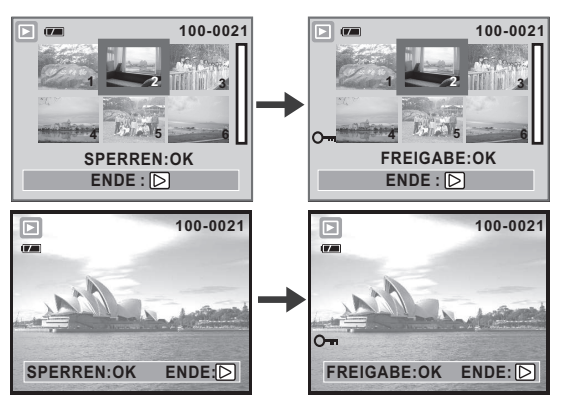

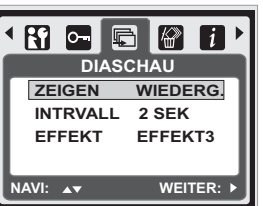

7.6.2 Diaschau 1. Mit dieser Option können Sie Ihre Fotos in einer Diaschau anzeigen. 2. Drücken Sie die Menü-Taste und wählen Sie "DIASCHAU". 3. Es stehen 3 Zeitabstandsoptionen zur Verfügung. (a) Anzeigen: Wiedergabe, Wiederholen (b) Intervall: 2, 3, 5, 10 Sek. (c) Effekt: Effekt 1, 2, 3, 4, MIX

4. Drücken Sie die OK-Taste, um den Vorgang zu bestätigen.

# *7.6.3 Löschen*

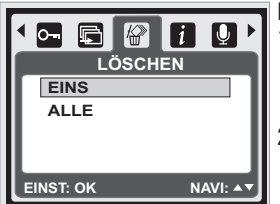

**Einzelne Aufnahme löschen** 1. Wählen Sie die zu löschende Aufnahme und drücken Sie die Menü-Taste und wählen Sie "LÖSCHEN" und "EINS" 2. Drücken Sie die OK-Taste zur Bestätigung, oder wählen Sie "Abbrechen", um den Vorgang abzubrechen.

### **Alle Fotos löschen**

Drücken Sie auf "LÖSCHEN" und "ALLE" und drücken Sie die OK-Taste, um den Vorgang zu bestätigen, oder wählen Sie "Abbrechen", um den Vorgang abzubrechen.

# *7.6.4 Exif Daten*

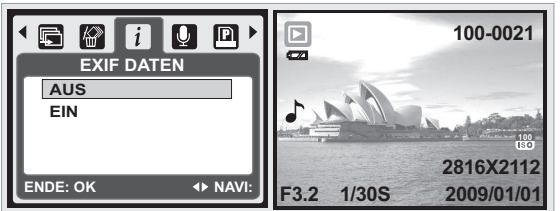

- 1. Drücken Sie die Menü-Taste und wählen Sie EIN und drücken Sie die OK-Taste.
- 2. Die Bildinformationen werden im unteren Bereich des LCD-Monitors angezeigt.
- 3. Oder wählen Sie AUS und drücken Sie die OK-Taste, um den Vorgang abzubrechen.

# *7.6.5 Sprachnotiz*

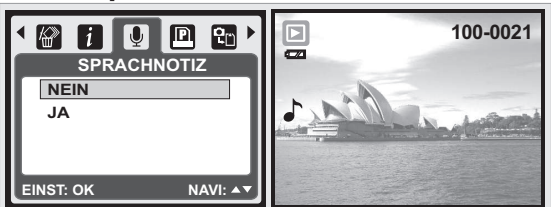

1. Wählen Sie das Foto, dem Sie eine Sprachnotiz hinzufügen möchten.

- 2. Drücken Sie die Menü-Taste und wählen Sie "Ja" und drücken Sie auf OK, um die Aufnahme einer Notiz zu starten.
- 3. Es wird eine 10 Sekunden lange Sprachnotiz aufgenommen. 4. Der Vorgang wird durch das ( Symbol im LCD-Monitor
- angezeigt. 5. Oder wählen Sie NEIN und drücken Sie die OK-Taste, um den Vorgang abzubrechen.

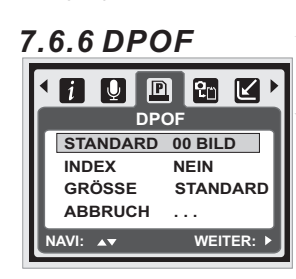

Diese Funktion kann nur bei eingesteckter Speicherkarte genutzt werden. Diese Option dient der Bestimmung der Druckanzahl (MAX. 30 Stck.) der Speicherkarte. [EIN BILD] - bestimmt die Anzahl der Kopien eines

ausgewählten Fotos.

**[ALLE]** - bestimmt die Anzahl der Kopien aller Fotos, ausgenommen Videoclips und Sprachaufzeichnungen. Hinweis: Die "PRINTS" Funktion auf dem LCD Monitor kann nur gewählt werden, wenn eine Speicherkarte eingesteckt ist.

# *7.6.7 Kopieren*

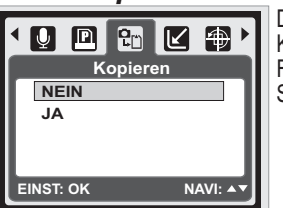

Diese Funktion ermöglicht das Kopieren der Bilder des internen Flash-Speichers auf eine Speicherkarte.

# *7.6.8 Grö e ändern ß*

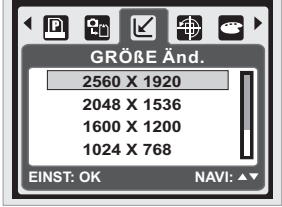

Diese Funktion ermöglicht es die Größe eines Fotos zu ändern. 1. Wählen Sie das Foto, dessen Größe Sie ändern wollen

- 2. Drücken Sie die Menü-Taste
- und wählen Sie "Grösse Änd.". 3. Wählen Sie die gewünschte Größe des Fotos.

4. Das veränderte Foto wird unter einem neuen Namen gespeichert.

- 5. Sie können eines Ihrer eigenen Fotos als Startbild nutzen, indem Sie "EIG.BILD 1" & "EIG.BILD 2" wählen.
- 6. Wählen Sie das Foto, dessen Größe Sie nutzen wollen 7. Wählen Sie "EIG.BILD 1" & "EIG.BILD 2"

Hinweis: Infos zum Setzen des "EIG.BILD 1" & "EIG.BILD 2" als Startbild finden Sie unter "Startbild" im Setup-Modus.

# *7.6.9 Drehen*

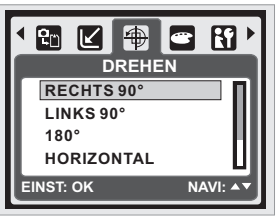

Unter dieser Einstellung können Sie das Bild 90° RECHTS, 90° LINKS, 180°, HORIZONTAL und VERTIKAL drehen.

- 1. Wählen Sie das Bild, das Sie drehen möchten.
- 2. Wählen Sie mit der OK-Taste "DREHEN"

3. Wählen Sie die gewünschte Rotation und drücken Sie die OK-Taste.

4. Das gedrehte Foto wird unter einem neuen Namen gespeichert.

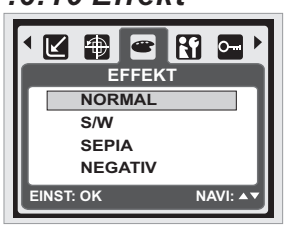

*7.6.10 Effekt* Diese Funktion ermöglicht es, einem Foto einen speziellen Effekt hinzuzufügen.

- 1. Wählen Sie das Foto, dem Sie einen speziellen Effekt hinzufügen wollen.
- 2. Drücken Sie das Menü-Symbol und wählen dann "EFFEKT"
- 3. Wählen Sie den gewünschten Effekt und drücken Sie die OK/Menü-Taste.

4. Das mit dem speziellen Effekt versehene Foto wird unter einem neuen Namen gespeichert.

### *8.0 SETUP-Modus 8.1 Grundlegende Einführung* **Vorgehensweise OCHUO** *MENÜ 1. 2. or or 4. OK* **SETUP**  $3.4$  or  $\overline{v}$ **STARTBILD LOGO STARTTON EIN** Rufen Sie den Setup-Modus auf, **AUSL.TON EIN** indem Sie die MENÜ-Taste drücken **SYS.TON EIN** und "Setup"( $\mathbf{f}$ ) wählen. **NAVI: 47** WEITER: **N**

1. Startbild 4. SYS. TON 7. Aufdruck

13. Video 16. FORMAT.

- 10. Sprache
- 2. Startton 5. Schnell- An. 8. Datum 11. Datei 14. BATT. TYP
	-
- 3. AUSL. TON 6. AUTO. AUS 9. Zeit 12. USB

15. Zurücksetzen

# *8.2 Startbild (Standard: LOGO)*

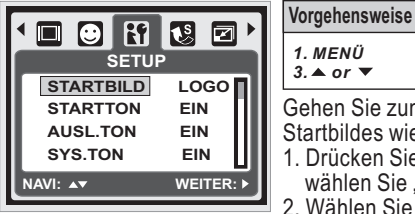

*1. MENÜ* 2. ▶or 3. A or **1** *or 4. OK* Gehen Sie zum Setzen des Startbildes wie folgt vor. 1. Drücken Sie die Menü-Taste und wählen Sie "Setup" 2. Wählen Sie "Startbld'

3. Wählen Sie das gewünschte Foto und drücken Sie zur Bestätigung der Einstellung die OK-Taste. Auf Wunsch können Sie auch [AUS] wählen, sodass beim Start der Kamera kein Startbild angezeigt wird.

Infos zum Setzen eines Fotos als Startbild finden Sie unter "Diaschau" im "Wiedergabemodus".

# *8.3 Startton (Standard: EIN)*

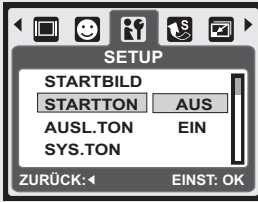

**Vorgehensweise** *1. 2. or*  $3.4$  or  $\overline{ }$ *MENÜ*  $\overline{OK}$ 

Gehen Sie zum Setzen des Start-Audio wie folgt vor. 1. Drücken Sie die Menü-Taste und wählen Sie "Startton" und "EIN".

2. Auf Wunsch können Sie auch "AUS" wählen, sodass kein Start-Audio wiedergegeben wird.

# *8.4 Auslöser-Ton (Standard: EIN)*

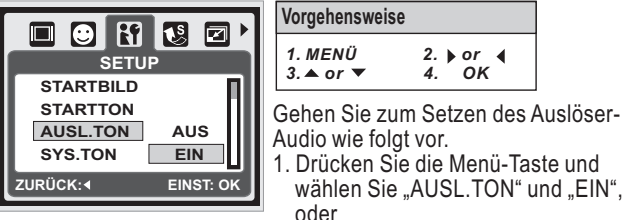

2. Auf Wunsch können Sie auch "AUS" wählen, sodass kein Auslöser-Audio wiedergegeben wird.

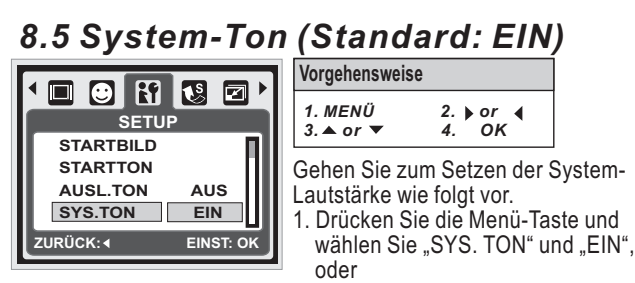

2. Auf Wunsch können Sie auch [AUS] wählen, um System-Audio auszuschalten.

Hinweis: Die System-Lautstärke umfasst Start-Audio und Auslöser-Audio.

# *8.6 Schnell-Ansicht (Standard: 0,5 Sek.)*

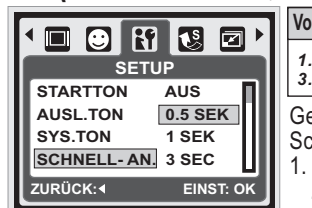

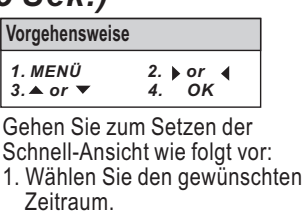

2. Auf Wunsch können Sie auch "AUS" wählen, sodass nach der Aufnahme keine Schnell-Ansicht aktiviert ist.

# *8.7 Automatisches Abschalten (Standard: 3 MIN)*

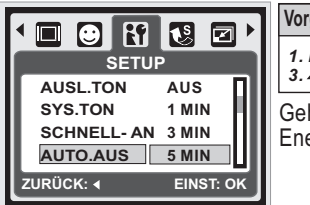

**Vorgehensweise** *1. 2. or or 4. OK*  $3.4$  or  $\sqrt{ }$ *MENÜ* Gehen Sie zum Setzen der Energiesparoption wie folgt vor.

1. Wählen Sie den gewünschten Zeitintervall für die Energiesparoption und bestätigen Sie Ihre Wahl.

2. Auf Wunsch können Sie auch "AUS" wählen, um die Energiesparoption zu deaktivieren.

Hinweis: Falls hier "AUS" gewählt ist, schaltet sich die Kamera nicht automatisch aus. Der Akku entleert sich schneller, wenn die Kamera einen längeren Zeitraum eingeschaltet ist.

# *8.8 Aufdruck (Standard: AUS)*

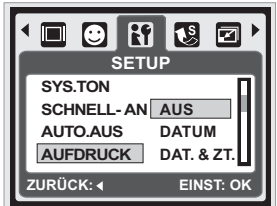

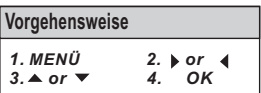

Diese Funktion ermöglicht den Aufdruck von Datum oder Datum & Zeit der Fotoaufnahme.

# *8.9 Datum (Standard: JJ / MM / TT)*

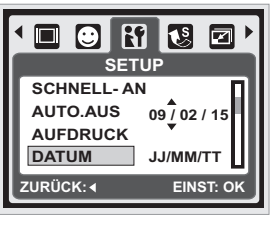

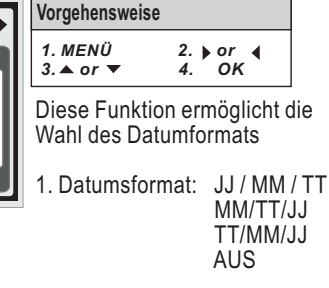

# *8.10 Zeit*

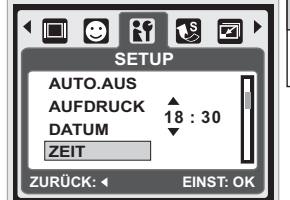

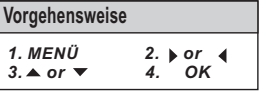

Diese Funktion ermöglicht die Wahl des Zeitangabeformats 1. Zeitformat: 00:00

# *8.11 Sprache*

Es stehen 14 Sprachen zur Wahl: 6. Portugiesisch

7. Türkisch

- 1. Englisch
- 2. Deutsch 3. Spanisch
- 4. Italienisch 9. Polnisch
- 5. Französisch
- 8. Tschechisch 13. Japanisch 14. Thai

11. Traditionelles Chinesisch 12. Einfaches Chinesisch

10. Russisch

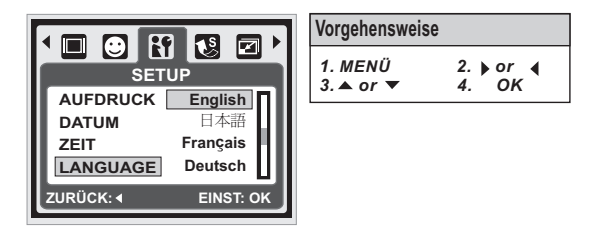

# *8.12 Datei (Standard: SERIE)*

Diese Einstellung ermöglicht die Benennung der Dateien. Falls SERIE gewählt ist, folgt der Dateiname dem zuletzt gespeicherten Dateinamen.

Falls Zurücksetzen gewählt ist, beginnt der nächste Dateiname mit 0001, auch nach einer Formatierung, nachdem alles gelöscht wurde, oder eine neue Speicherkarte eingesetzt ist.

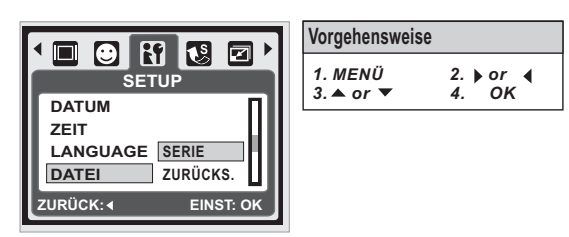

# *8.13 USB (Standard: Computer)*

Sie können ein externes Gerät wählen, dass Sie an die Kamera mithilfe des mitgelieferten USB-Kabels anschließen. **Computer:**

Falls Sie Computer wählen, schaltet sich der LCD Monitor der Kamera aus und die Kamera nimmt automatisch Verbindung mit dem PC auf. Sie können ein tragbares Medium dazu benutzen, um Bilder in Ihren PC zu laden.

### **Drucker:**

Falls Sie Drucker wählen, können Sie detaillierte Optionen der Drucker-Einstellung über die PictBridge Funktion wählen, wenn ein Drucker angeschlossen ist.

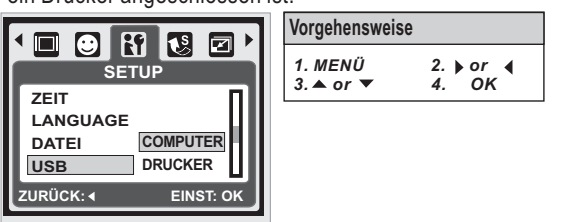

# *8.14 Video*

1. NTSC: U.S.A. Kanada, Japan, Südkorea, Taiwan, Mexiko., 2. PAL: Australien, Österreich, Belgien, China, Dänemark, Finnland, Deutschland, Großbritannien, Italien, Kuwait, Malaysia, Neuseeland, Singapur, Spanien, Schweden, die Schweiz, Thailand, Norwegen.

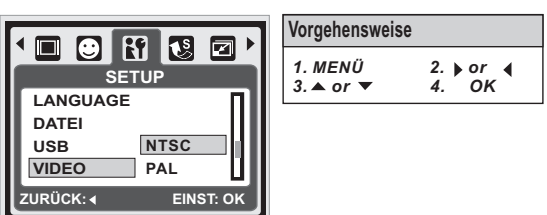

# *8.15 Batterie Typ (Standard: ALKALINE)*

- 1. Setzen Sie die Batterien ein.
- 2. Bestimmen Sie den Batterietyp
- 3. Drücken Sie die OK-Taste, um zur Vorschau des Bildes zurückzukehren.

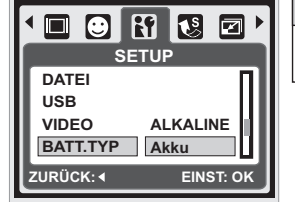

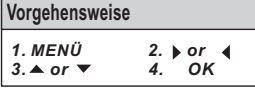

# *8.16 Zurücksetzen (Standard: 60Hz)*

Diese Option setzt alle Standardwerte, mit Ausnahme von Datum, Zeit, Sprache und Lichtfrequenz zurück.

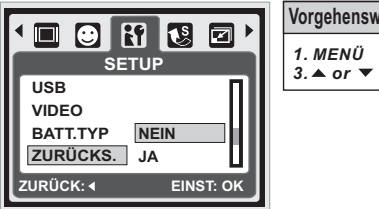

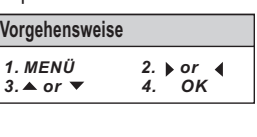

# *8.17 Formatierung (Standard: Nein)*

Diese Funktion ermöglicht das Formatieren der Speicherkarte oder des eingebauten Flash-Speichers.

Hinweis: Alle auf der Speicherkarte oder dem Flash-Speicher befindlichen Daten werden bei diesem Vorgang gelöscht.

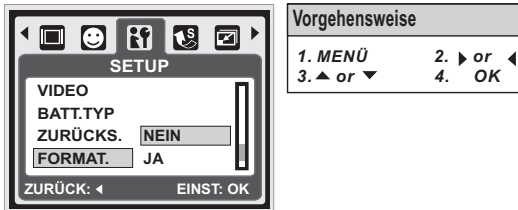

# *9.0 PictBridge-Modus*

## *PictBridge - unterstützter Modus*

- 1. Schalten Sie Kamera und Drucker ein.
- 2. Drücken Sie die Menü-Taste, um den Setup-Modus aufzurufen.
- 3. Gehen Sie zu USB und wählen Sie die Druckerverbindung mit DRUCKER.
- 4. Nutzen Sie das mitgelieferte USB Kabel, um die Kamera, wie unten gezeigt, mit dem PictBridge-unterstützten Drucker zu verbinden, um gespeicherte Fotos auszudrucken.

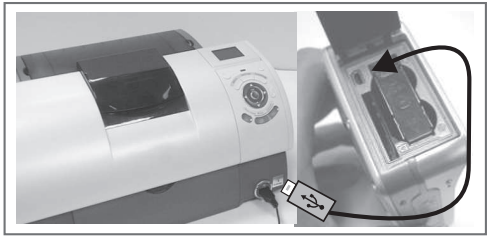

# *9.1 Bilder*

# *Bestimmt die Anzahl der Ausdrucke pro Bild*

- 1. Sie haben die Wahl zwischen [EIN BILD] und [ALLE]. Es erscheint ein Bildschirm, der Ihnen die Wahl der Anzahl der Ausdrucke ermöglicht.
- 2. Drücken Sie die Auf-/ Ab-Taste, um die Anzahl der Ausdrucke zu bestimmen. Maximal 30 Ausdrucke.
- 3. Wählen Sie mit der Links-/ Rechts-Taste ein anderes Foto und die Anzahl der Ausdrucke für dieses andere Foto.
- 4. Nachdem Sie die Anzahl der Ausdrucke gewählt haben, speichern Sie die Wahl mit der OK-Taste.
- 5. Drücken Sie den Auslöser, um zum Menü zurückzukehren, ohne die Anzahl der Ausdrucke zu bestimmen.

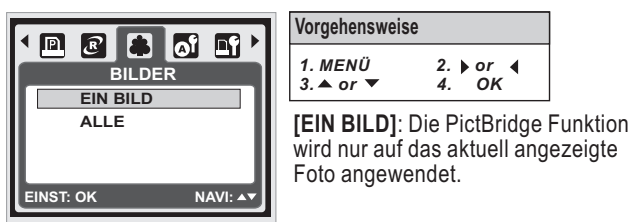

**[ALLE]**: Die PictBridge Funktion wird auf ALLE angewendet.

# *9.2 Automatische Einstellungen*

**[JA]** : Alle Werte in [EIGENE EINSTELL.] werden automatisch **[NEIN]** : [EIGENE EINSTELL.] Werte bleiben unverändert. geändert.

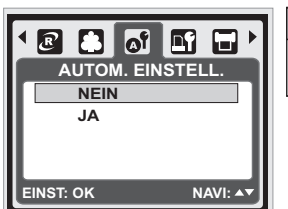

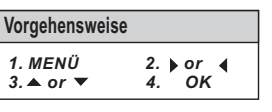

# *9.3 Eigene Einstellungen*

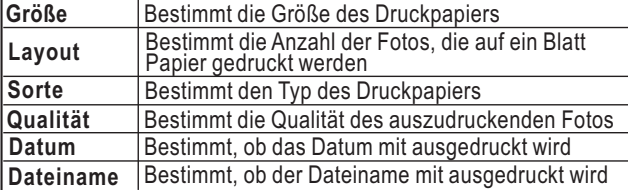

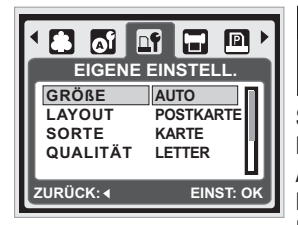

**Vorgehensweise** *1. 2. or or 4. OK*  $3.4$  or  $\sqrt{ }$ *MENÜ*

Sie können Menü für die Papiergröße, Druckformat, Papiertyp, Druckqualität, Ausdruck des Datums- und Dateinamens für das auszudruckende Foto auswählen.

# *9.4 Drucken*

**[STANDARD]** : Druckt Fotos der Speicherkarte in der angegebenen **[INDEX]** : Druckt mehrere Fotos auf ein Blatt Papier. Drücken Sie Anzahl. Jedes Bild wird auf einem Blatt Papier ausgedruckt. die OK/Menu Taste, um den Druckvorgang zu stoppen.

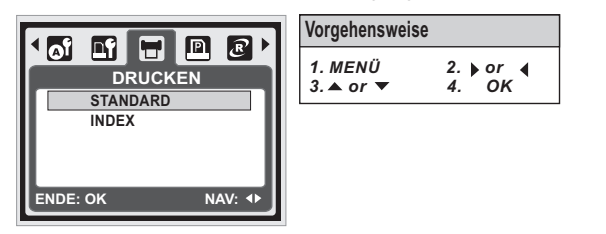

# *9.5 DPOF Drucken*

Dies ermöglicht das direkte ausdrucken von Dateien mit DPOF Informationen.

: Direkter Ausdruck von Dateien mit DPOF Informationen **[JA]** : Abbruch des Druckvorgangs. Die Anzahl der zu **[NEIN]** Verfügung stehenden Menüs hängt vom Hersteller und Druckermodell ab.

Ist die Kamera mit einem Drucker verbunden, der DPOF nicht unterstützt, erscheint zwar das Menü, aber die Funktionen stehen nicht zur Verfügung.

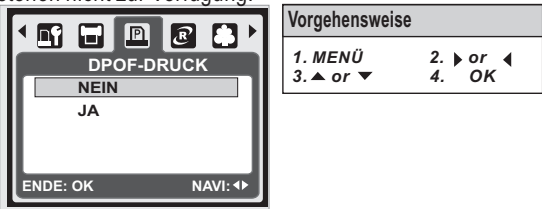

# *9.6 Zurücksetzen*

Diese Funktion ermöglicht das Initialisieren benutzereingestellter Konfigurationen.

: Für alle Druck- und Fotoeinstellungen werden die **[JA]** Standardwerte gesetzt.

: Die Einstellungen werden nicht zurückgesetzt. **[NEIN]** Alle Standard-Druckereinstellungen basieren auf Werkseinstellungen des Herstellers.

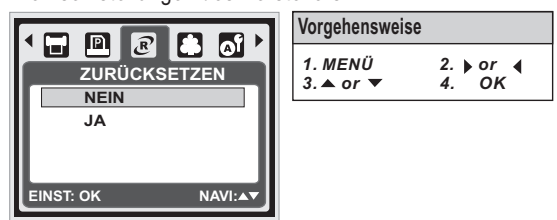

# *10.0 TV / PC Anschluss 10.1 TV-Anschluss*

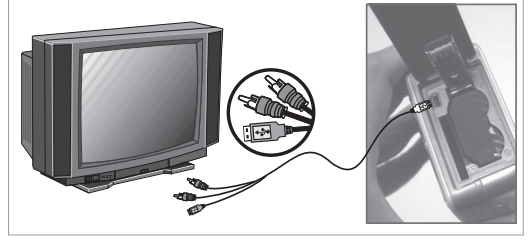

Sie können den USB/Video-Anschluss der Kamera mithilfe des mitgelieferten USB/Video-Kabels mit dem Videoeingang eines TV-Apparats verbinden. Schalten Sie den TV-Apparat ein und aktivieren Sie den AV-Eingang ihres TV-Gerätes.

Schalten Sie die Kamera ein und rufen Sie den Wiedergabemodus auf. Drücken Sie die Links- oder Rechts-Taste, um das nächste oder vorherigen Foto im TV-Apparat anzuzeigen.

# *10.2 Computer / Notebook Anschluss*

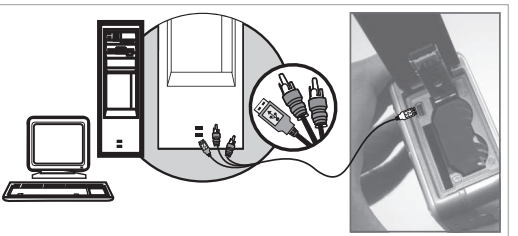

Drücken Sie die Menü-Taste, um den Setup-Modus aufzurufen. Gehen Sie zu USB und wählen Sie die COMPUTER als Computeranschluss. Wenn das USB/ Video-Kabel mit dem Computer verbunden und die Kamera eingeschaltet ist, schaltet die Kamera automatisch in den PC Modus, unabhängig in welchem Arbeitsmodus sich die Kamera befindet. Das Display schaltet sich aus. Im PC Modus können Sie Bilder auf den Computer herunterladen.

# *11.0 Software-Anwendung*

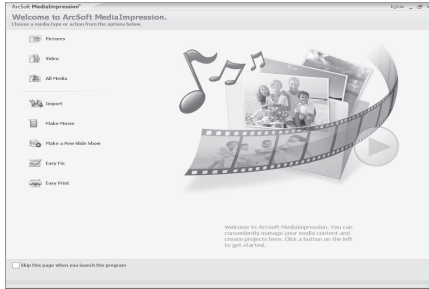

# *ArcSoft MediaImpression™* **Einführung**

Verwaltet Ihre Mediendateien und bietet eine Menge lustiger und spannender Möglichkeiten Foto- und Videoprojekte zu erstellen und mit anderen zu teilen. Erstellen Sie Ihre eigenen Video- oder Fotoshows, mit Soundtrack; bearbeiten, verbessern Sie Ihre Fotos und fügen Sie ihnen kreative Effekte hinzu; teilen Sie Ihre Dateien auf einfache Weise mithilfe von Email-Anhängen mit Freunden, oder nutzen Sie beliebte Webseiten, auf denen Sie Fotos ausdrucken und mit anderen teilen können!

# *<i>Einfacher Link zu* **You DD**<sup>™</sup> *mit ArcSoft*

- Mit **You <mark>IIII</mark>D**™ Browsen & Upload mit A*rcSoft MediaImpression*™
- Videos kreieren einfach gemacht
- Anmelden & Uploaden mit legaler und sicherer Software
- Keine komplizierten Einstellungen für unterschiedliche Benutzer
- $ArcSoft\,Median$  mediaImpression™ unterstützt nur Windows: 2000/XP/Vista.
- Folgen Sie zum Anmelden und Uploaden den nachstehenden 9 Schritten.
- 1 Klicken Sie auf "Extra"
- 2 Wählen Sie "You **Tube**<sup>"</sup> Konto-Setup"
	- **3** Wählen Sie "1. Schritt", um sich beim You **[Illie** Konto anzumelden
	- 4 Wählen Sie zum Anmelden "You Tube<sup>"</sup> Konto" oder " " **Google-Konto**
	- 5 Wählen Sie zum Erhalt der Autorisierung auf "2. Schritt"
	- 6 Klicken Sie auf "Zulassen", um die Zugriffsberechtigung zu erhalten
	- $\overline{7}$  Nach der Anmeldung erscheint "Benutzername"
	- 8 1. Wählen Sie die Datei, die Sie uploaden möchten
	- 2. Klicken Sie auf "**Zu Y0u∭⊞i**⊕™ **uploaden**"
	- **9** Sehen Sie nach dem Upload Ihr Video in

**Hinweis:** Alle Marken- und Produktnamen sind Warenzeichen der jeweiligen Rechtsinhaber. You **Inne** ist ein Warenzeichen von Google, Inc und You **Inne** II. LLC, Mountian View, Kalifornien, USA.

# *12.0 Anhang Tabelle der Fehlermeldungen*

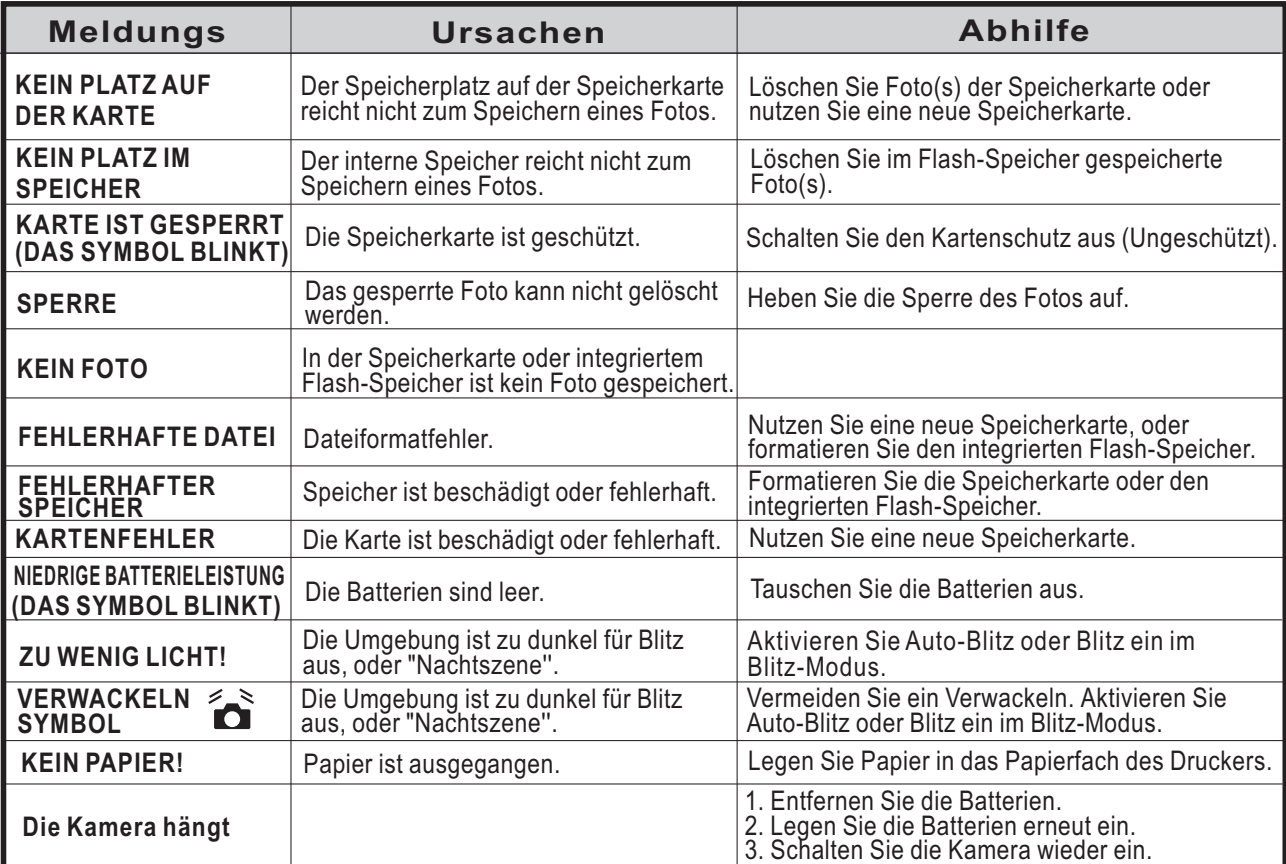

# *13.0 Technische Daten*

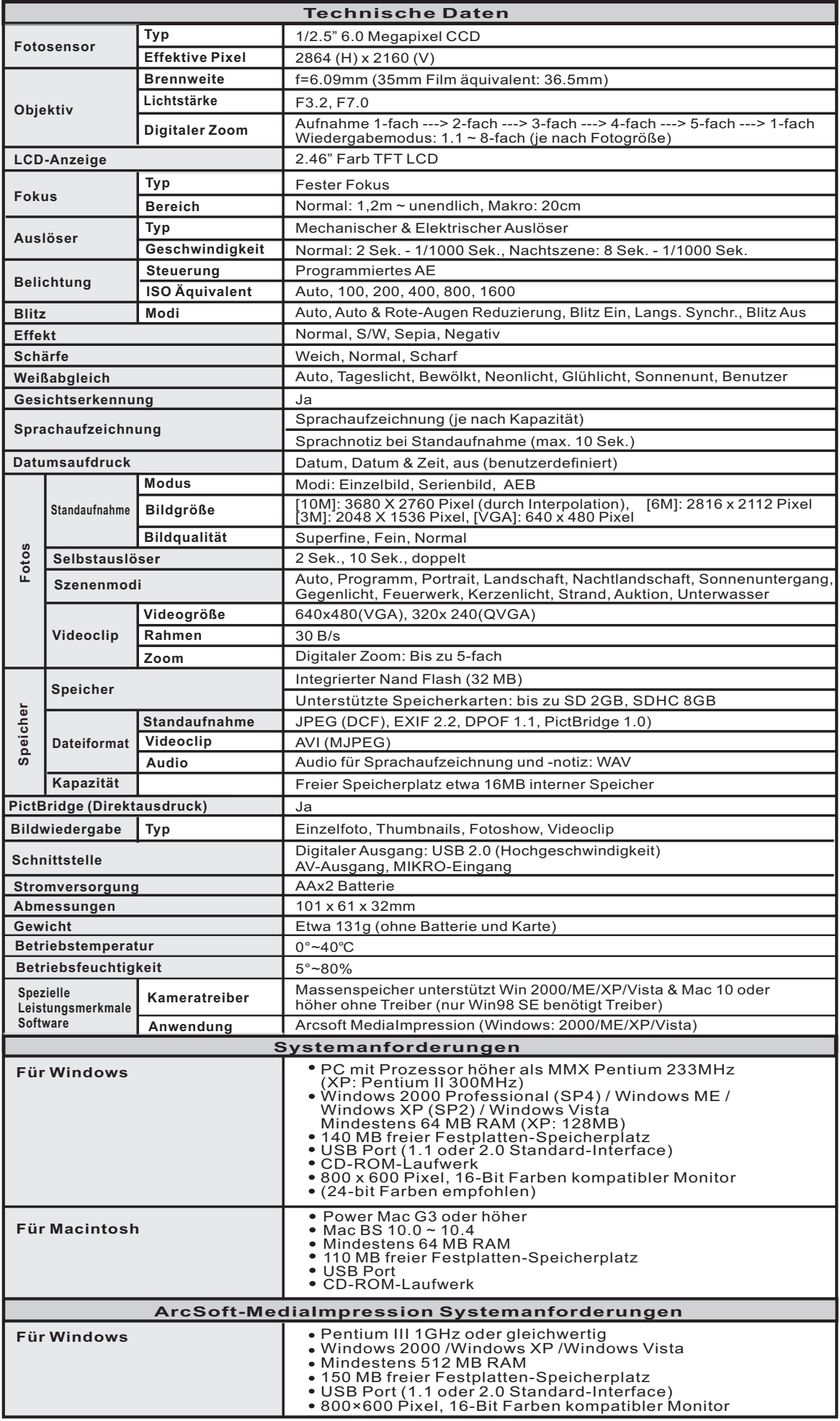

\*Diese Spezifikationen können jederzeit ohne vorherige Ankündigung geändert werden\*.

# **14.0 Kunden-Service**

Informationen zu weiteren AgfaPhoto Produkten finden Sie unter www.plawa.de.

00800 75292 100 (aus dem Festnetz) **Service & Repair Hotline (EU):**

### **Service & Support Hotline (D):**

0900 1000 042 (1,49 Euro/Min. aus dem deutschen Festnetz)

Online Service / Internationaler Kontakt: support-apdc@plawa.com

### **Herstellt von:**

plawa-feinwerktechnik GmbH & Co. KG Bleichereistr. 18 73066 Uhingen **Deutschland** 

AgfaPhoto wird unter Lizenz von Agfa-Gevaert NV & Co. KG oder Agfa-Gevaert NV genutzt. Weder die Firma Agfa-Gevaert NV & Co. KG oder Agfa-Gevaert NV genutzt stellen dieses Produkt her und decken keine Produktgarantie noch den entsprechenden Support ab. Wenn Sie Informationen zum Kundendienst, zum Support oder zur Garantie benötigen, wenden Sie sich bitte an den Händler oder den Hersteller. Kontakt: AgfaPhoto Holding GmbH, www.agfaphoto.com

# **14.1 Entsorgung von Elektrogeräte durch Benutzer in privaten Haushalten in der EU**

Dieses Symbol auf dem Produkt oder dessen Verpackung gibt an, dass das Produkt nicht zusammen mit dem Restmüll entsorgt werden darf. Es obliegt daher Ihrer Verantwortung, das Gerät an einer entsprechenden Stelle für die Entsorgung oder Wiederverwertung von Elektrogeräten aller Art abzugeben (z.B. Ein Wertstoffhof). Die separate Sammlung und das Recyceln Ihrer alten Elektrogeräte zum Zeitpunkt ihrer Entsorgung trägt zum Schutz der Umwelt bei und gewährleistet, dass die Geräte auf eine Art und Weise recycelt werden, die keine Gefährdung für die Gesundheit des Menschen und der Umwelt darstellt. Weitere Auskünfte darüber, wo alte Elektrogeräte zum Recyceln abgeben können, erhalten Sie bei den örtlichen Behörden, Wertstoffhöfen oder dort, wo Sie das Gerät erworben haben.

Batterien und Akkus gehören nicht in den Hausmüll! Geben Sie verbrauchte Batterien im Handel, bei einem Fachhändler oder bei einer entsprechenden Sammelstelle ab, damit sie einer umweltschonenden Entsorgung zugeführt werden können.

# **14.2 FCC-Compliance and Hinweise**

Dieses Gerät entspricht den Anforderungen des Teils 15 der FCC-Richtlinien. Der Betrieb hängt von den beiden folgenden Bedingungen ab: 1.) darf dieses Gerät keine schädlichen Störungen hervorrufen und 2.) muss dieses Gerät sämtliche empfangenen Störungen aufnehmen, einschließlich jenen, die seinen Betrieb beeinträchtigen.

Diese Ausrüstung wurde geprüft und entspricht den Anforderungen von Geräten der Klasse B gemäß Teil 15 der FCC-Richtlinien. Diese Anforderungen sind so ausgelegt, dass ein angemessener Schutz gegen schädliche Störungen bei Heimanwendungen gewährleistet ist. Diese Ausrüstung erzeugt, verwendet und kann Hochfrequenzstrom ausstrahlen. Wird sie nicht gemäß den Anweisungen installiert und verwendet, kann dies zu schädlichen Störungen im Funkverkehr führen. Es gibt jedoch dennoch keine Garantie dafür, dass bei bestimmten Anwendungen keine Störungen erzeugt werden. Sollte es durch diese Ausrüstung zu schädlichen Störungen beim Radio- und Fernsehempfang kommen (man kann dies durch Ein- und Ausschalten der Kamera feststellen), sollte der Anwender diese Störungen durch eine oder mehrere der folgenden Maßnahmen beseitigen.

- Die Empfangsantenne neu ausrichten oder an einem anderen Ort anbringen.
- Den Abstand zwischen Ausrüstung und Empfänger vergrößern.
- Die Ausrüstung an eine andere Steckdose in einem anderen Stromkreis als der Empfänger anschließen.
- An den Vertragshändler oder einen erfahrenen Radio-/Fernsehtechniker wenden.

Jegliche Änderungen oder Maßnahmen, die nicht ausdrücklich von der für die Compliance verantwortliche Stelle genehmigt wurden, können dem Benutzer die Benutzerrechte nehmen. Wurden abgeschirmte Schnittstellenkabel mit dem Produkt geliefert oder wurde auf die Verwendung von bestimmten zusätzlichen Komponenten oder Zubehör bei der Installation des Produkts hingewiesen, müssen diese verwendet werden, um die Compliance mit den FCC-Richtlinien zu gewährleisten.

# **14.3 Konformitätserklärung**

Hiermit erklären wir, dass das Produkt mit der Bezeichnung: AgfaPhoto DC-600uw getestet wurde und die Anforderungen der EMC-Richtlinie 2004/108/EC des Rates zur Angleichung der Rechtsvorschriften der Mitgliedstaaten erfüllt. Bei der Bewertung der elektromagnetischen Verträglichkeit kamen folgende Normen zur Anwendung:

EN 55022: 2006, Class BITE EN 61000-3-2: 2006 IEC 61000-4-2: 2001 IEC 61000-4-3: 2006 IEC 61000-4-4: 2004 IEC 61000-4-5: 2005 IEC 61000-4-8: 2001 EN 61000-3-3: 1995+A1:2001+A2:2005 EN 55024-3-2: 1998+A1:2001+A2:2003 IEC 61000-4-6: 2006 IEC 61000-4-11: 2004

Das Gerät trägt das CE Logo.

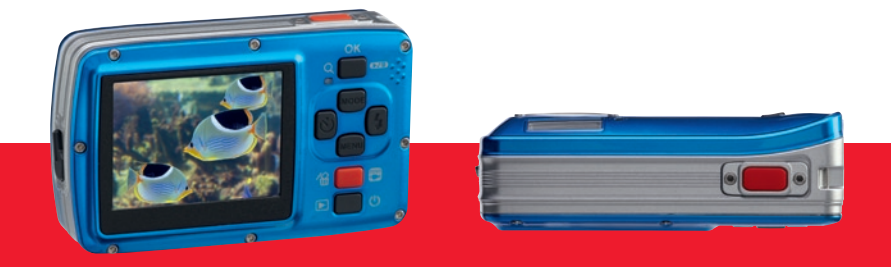

AgfaPhoto is used under license of Agfa-Gevaert NV & Co. KG or Agfa-Gevaert NV. Neither Agfa-Gevaert NV & Co. KG nor Agfa-Gevaert NV manufacture this product or provide any product warranty or support<br>For service, support